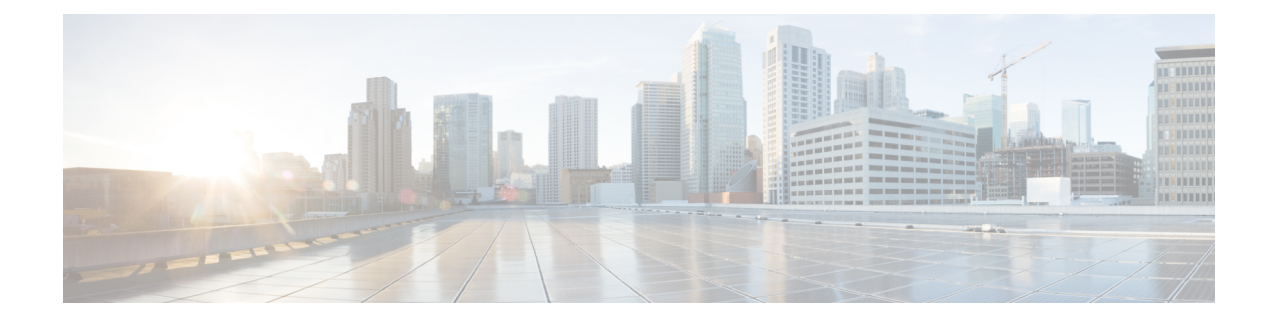

# **Modifying or Adding Local Users for Cisco UCS C-Series M6 and Earlier Servers**

The Cisco IMC now implements a strong password policy wherein you are required to follow guidelines and set a strong password when you first log on to the server for the first time. The **Local User** tab displays a **Disable Strong Password** button which allows you to disable the strong password policy and set a password of your choice by ignoring the guidelines. Once you disable the strong password, an **EnableStrong Password** button is displayed. By default, the strong password policy is enabled.

### **Before you begin**

You must log in as a user with admin privileges to configure or modify local user accounts.

- **Step 1** In the **Navigation** pane, click the **Admin** menu.
- **Step 2** In the **Admin** menu, click **User Management**.
- **Step 3** In the **User Management** pane, click the **Local User Management** tab.
- **Step 4** To add a local user account, click **Add User**.

To modify a local user account, click a row in the **Local User Management** pane and click **Modify User**.

**Step 5** In the **Modify User Details** or **Local User Details** dialog box, update the following properties:

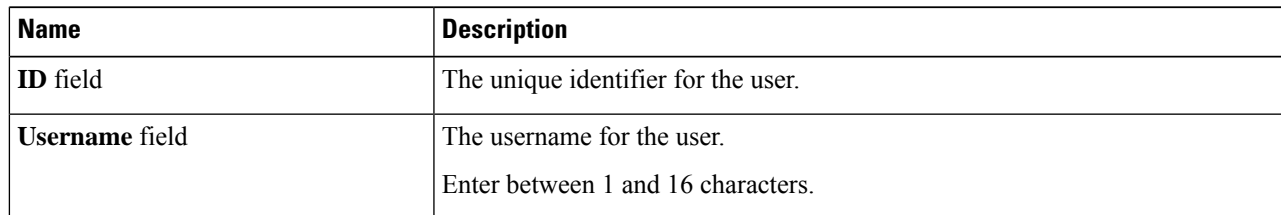

 $\mathbf I$ 

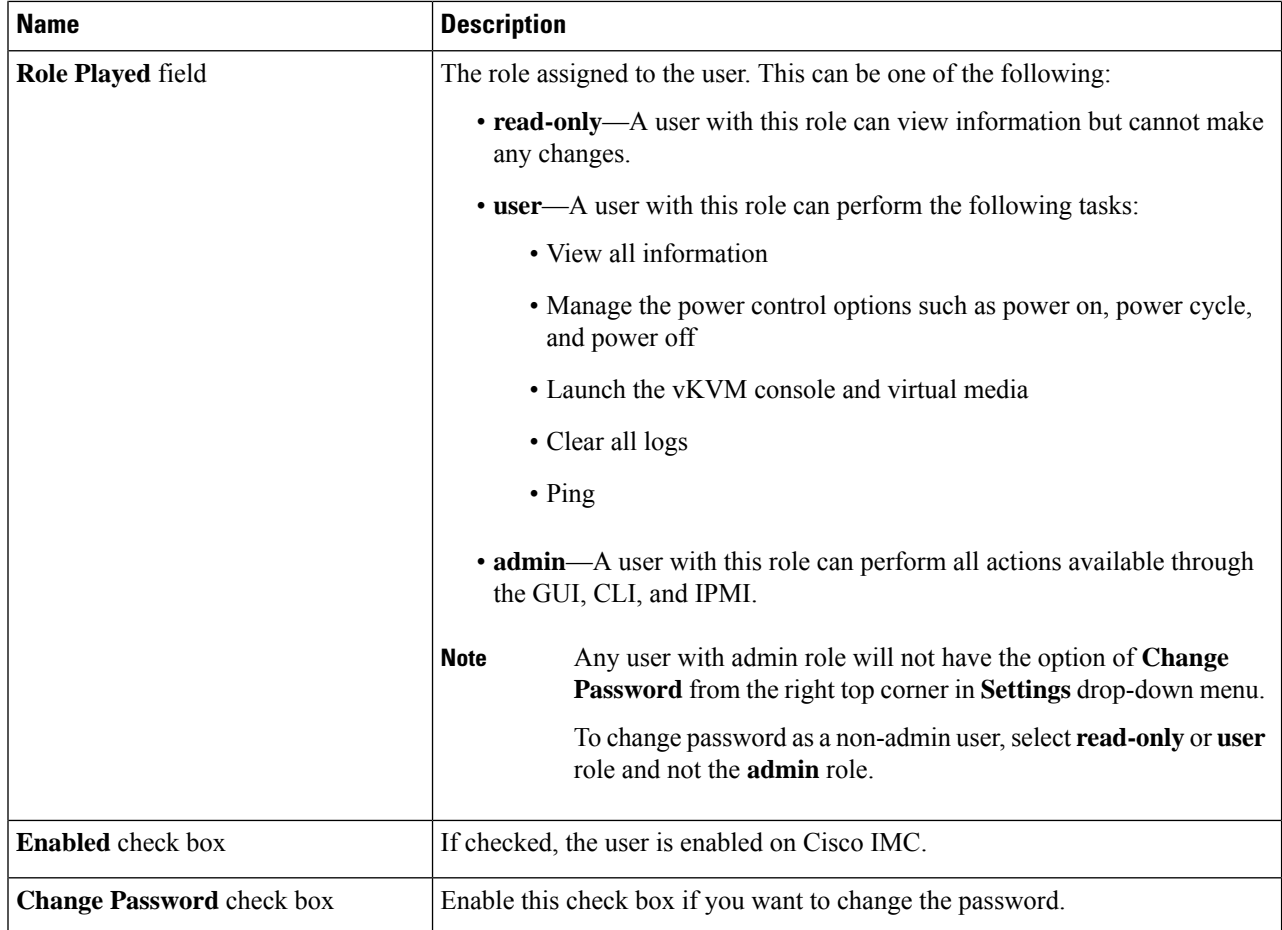

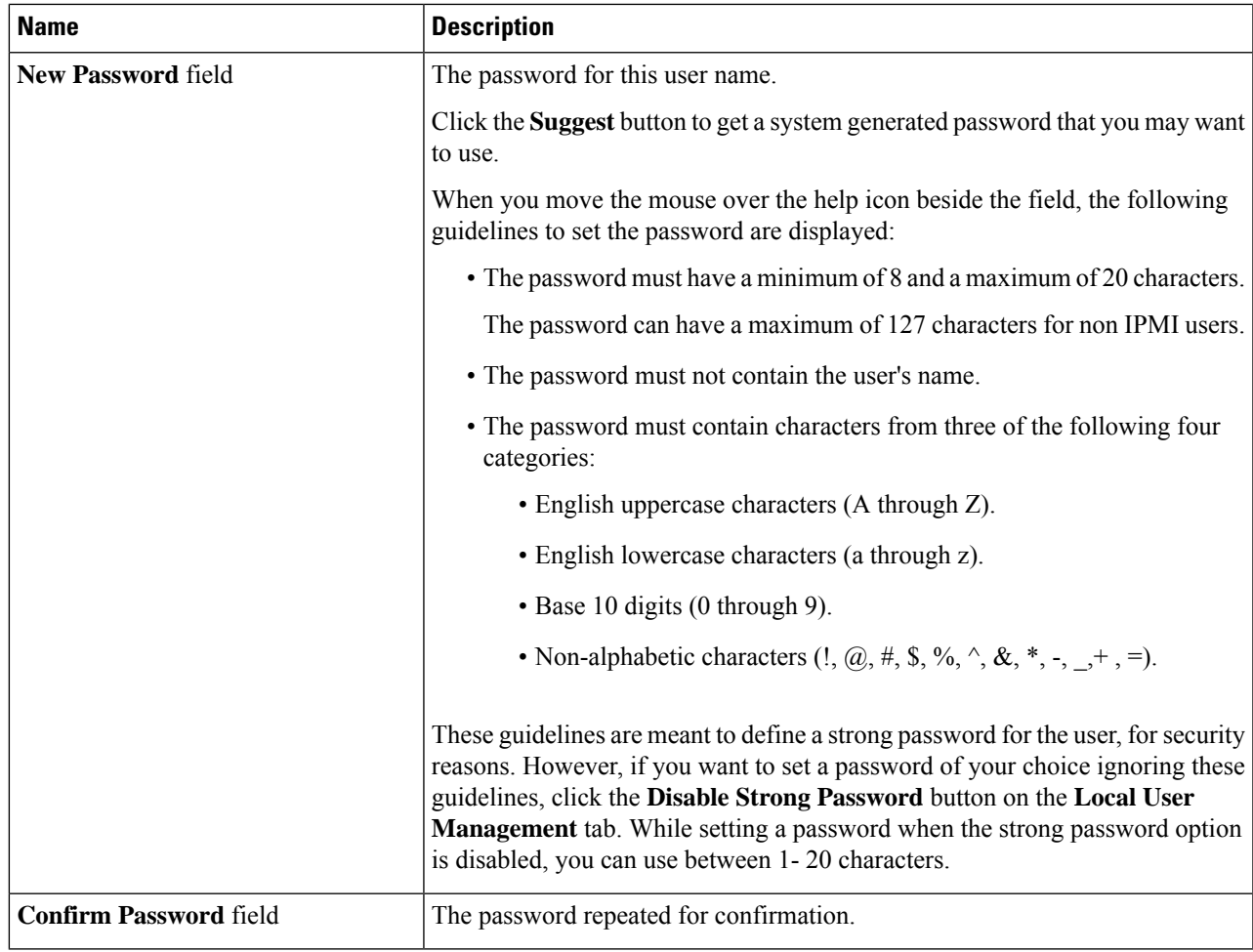

**Step 6** Enter password information.

**Step 7** Click **Save Changes**.

- Adding Local Users for Cisco UCS [C-Series](#page-3-0) M7 and Later Servers, on page 4
- [Modifying](#page-6-0) Local Users for Cisco UCS C-Series M7 and Later Servers, on page 7
- [Managing](#page-9-0) SSH Keys in User Accounts, on page 10
- [Non-IPMI](#page-13-0) User Mode, on page 14
- Changing Password as a [Non-Admin](#page-14-0) User, on page 15
- [Password](#page-17-0) Expiry, on page 18
- [Configuring](#page-17-1) Password Expiry Duration, on page 18
- Enabling [Password](#page-18-0) Expiry, on page 19
- [Configuring](#page-19-0) Account Lockout Details, on page 20
- Configuring User [Authentication](#page-19-1) Precedence, on page 20
- Resetting User [Credentials](#page-19-2) to Factory Default Values, on page 20
- LDAP [Servers,](#page-20-0) on page 21
- TACACS+ [Authentication,](#page-31-0) on page 32
- Viewing User [Sessions,](#page-33-0) on page 34
- Adding Local Users for Cisco UCS [C-Series](#page-34-0) M7 and Later Servers, on page 35
- [Modifying](#page-37-0) Local Users for Cisco UCS C-Series M7 and Later Servers, on page 38
- [Managing](#page-40-0) SSH Keys in User Accounts, on page 41
- [Non-IPMI](#page-44-0) User Mode, on page 45
- Changing Password as a [Non-Admin](#page-45-0) User, on page 46
- [Password](#page-48-0) Expiry, on page 49
- [Configuring](#page-48-1) Password Expiry Duration, on page 49
- Enabling [Password](#page-49-0) Expiry, on page 50
- [Configuring](#page-50-0) Account Lockout Details, on page 51
- Configuring User [Authentication](#page-50-1) Precedence, on page 51
- Resetting User [Credentials](#page-50-2) to Factory Default Values, on page 51
- LDAP [Servers,](#page-51-0) on page 52
- TACACS+ [Authentication,](#page-62-0) on page 63
- Viewing User [Sessions,](#page-64-0) on page 65

# <span id="page-3-0"></span>**Adding LocalUsers for CiscoUCS C-Series M7 and Later Servers**

The Cisco IMC now implements a strong password policy wherein you are required to follow guidelines and set a strong password when you first log on to the server for the first time. The **Local User** tab displays a **Disable Strong Password** button which allows you to disable the strong password policy and set a password of your choice by ignoring the guidelines. Once you disable the strong password, an **EnableStrong Password** button is displayed. By default, the strong password policy is enabled.

#### **Before you begin**

You must log in as a user with admin privileges to add local user accounts.

- **Step 1** In the **Navigation** pane, click the **Admin** menu.
- **Step 2** In the **Admin** menu, click **User Management**.
- **Step 3** In the **User Management** pane, click the **Local User Management** tab.
- **Step 4**
- **Step 5** To add a local user account, click **Add User**.

To modify a local user account, click a row in the **Local User Management** pane and click **Modify User**.

**Step 6** In the **Modify User Details** or **Local User Details** dialog box, update the following properties:

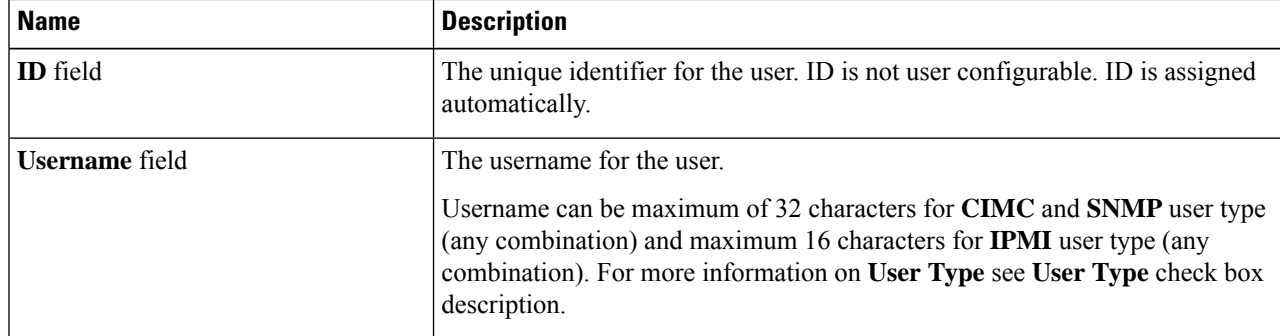

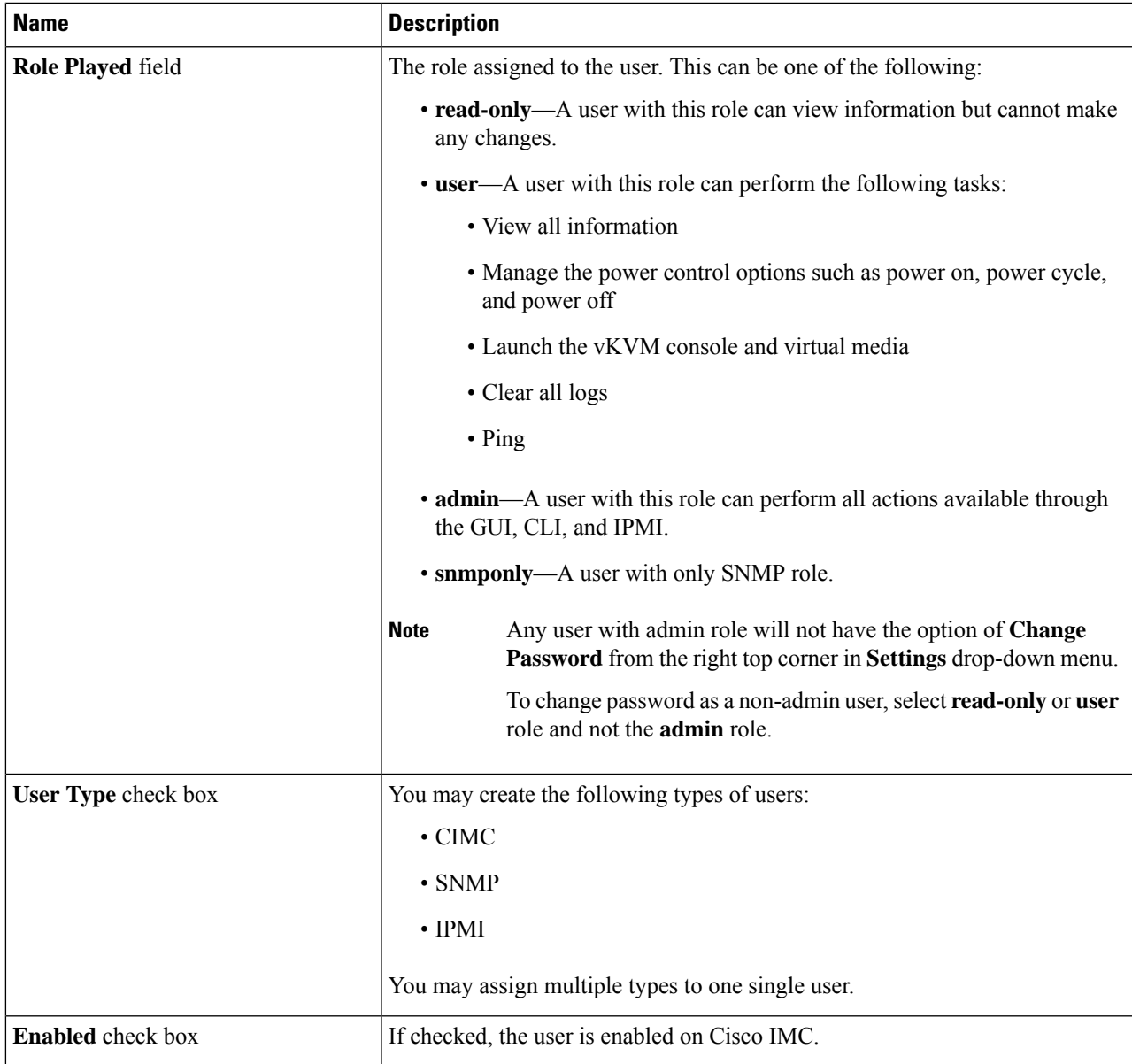

### **Table 1: CIMC User Type**

 $\overline{\phantom{a}}$ 

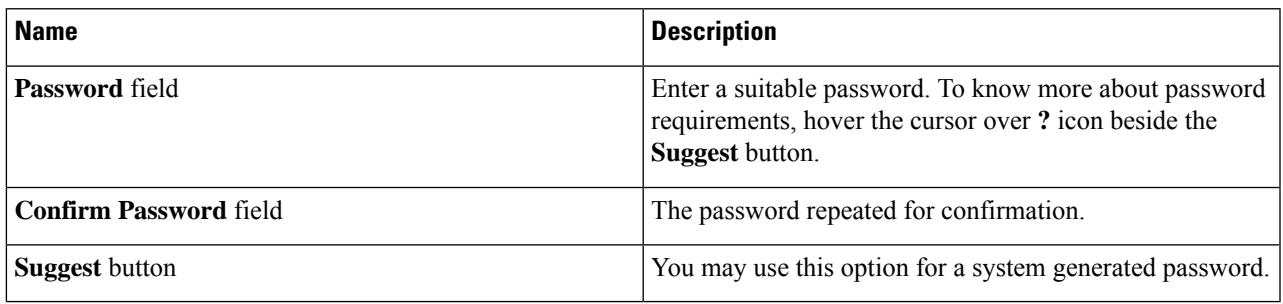

### **Table 2: SNMP User Type**

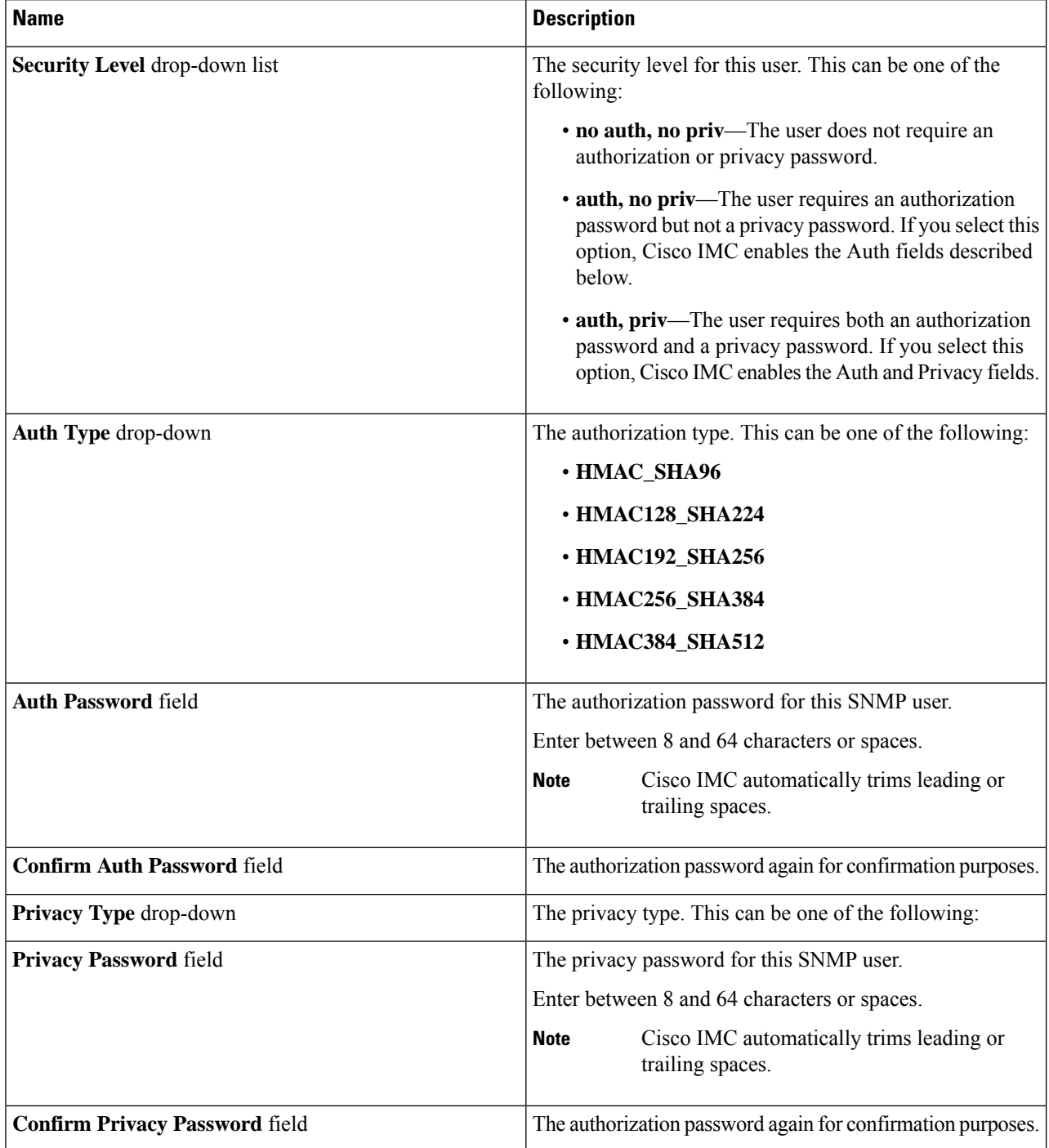

**Table 3: IPMI User Type**

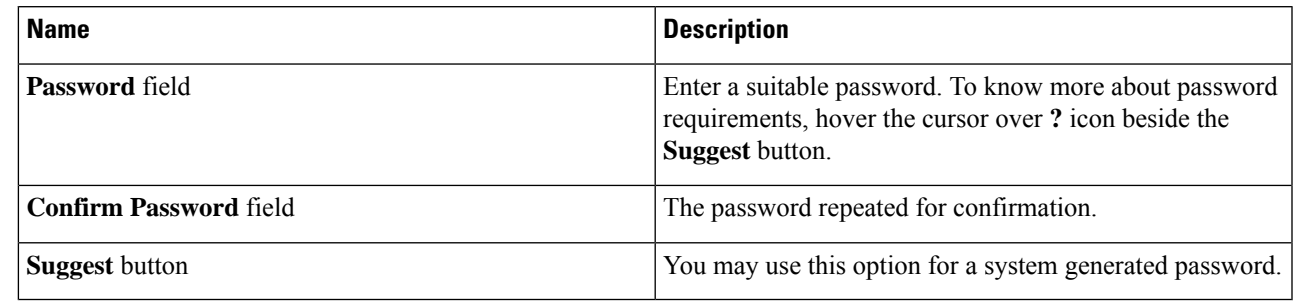

<span id="page-6-0"></span>**Step 7** Click **Save**.

Ш

# **Modifying Local Users for Cisco UCS C-Series M7 and Later Servers**

The Cisco IMC now implements a strong password policy wherein you are required to follow guidelines and set a strong password when you first log on to the server for the first time. The **Local User** tab displays a **Disable Strong Password** button which allows you to disable the strong password policy and set a password of your choice by ignoring the guidelines. Once you disable the strong password, an **EnableStrong Password** button is displayed. By default, the strong password policy is enabled.

### **Before you begin**

You must log in as a user with admin privileges to configure or modify local user accounts.

- **Step 1** In the **Navigation** pane, click the **Admin** tab.
- **Step 2** In the **Admin** menu, click **User Management**.
- **Step 3** In the **User Management** pane, click the **Local User Management** tab.
- **Step 4** To modify a local user account, click a row in the **Local User Management** pane and click **Modify User**.
- **Step 5** In the **Modify User Details** dialog box, update the following properties:

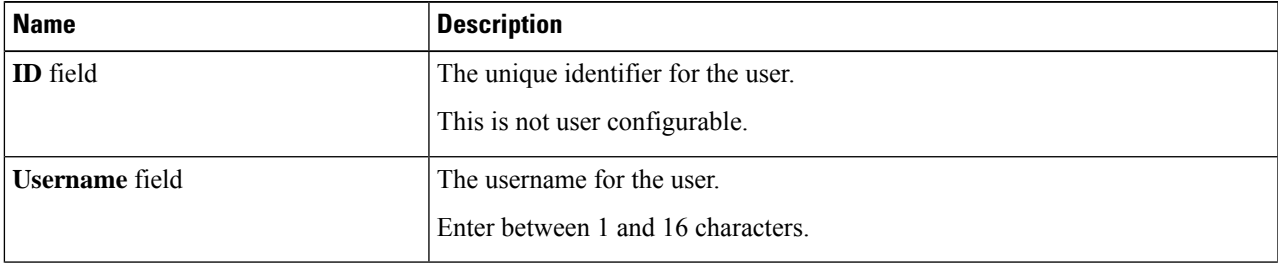

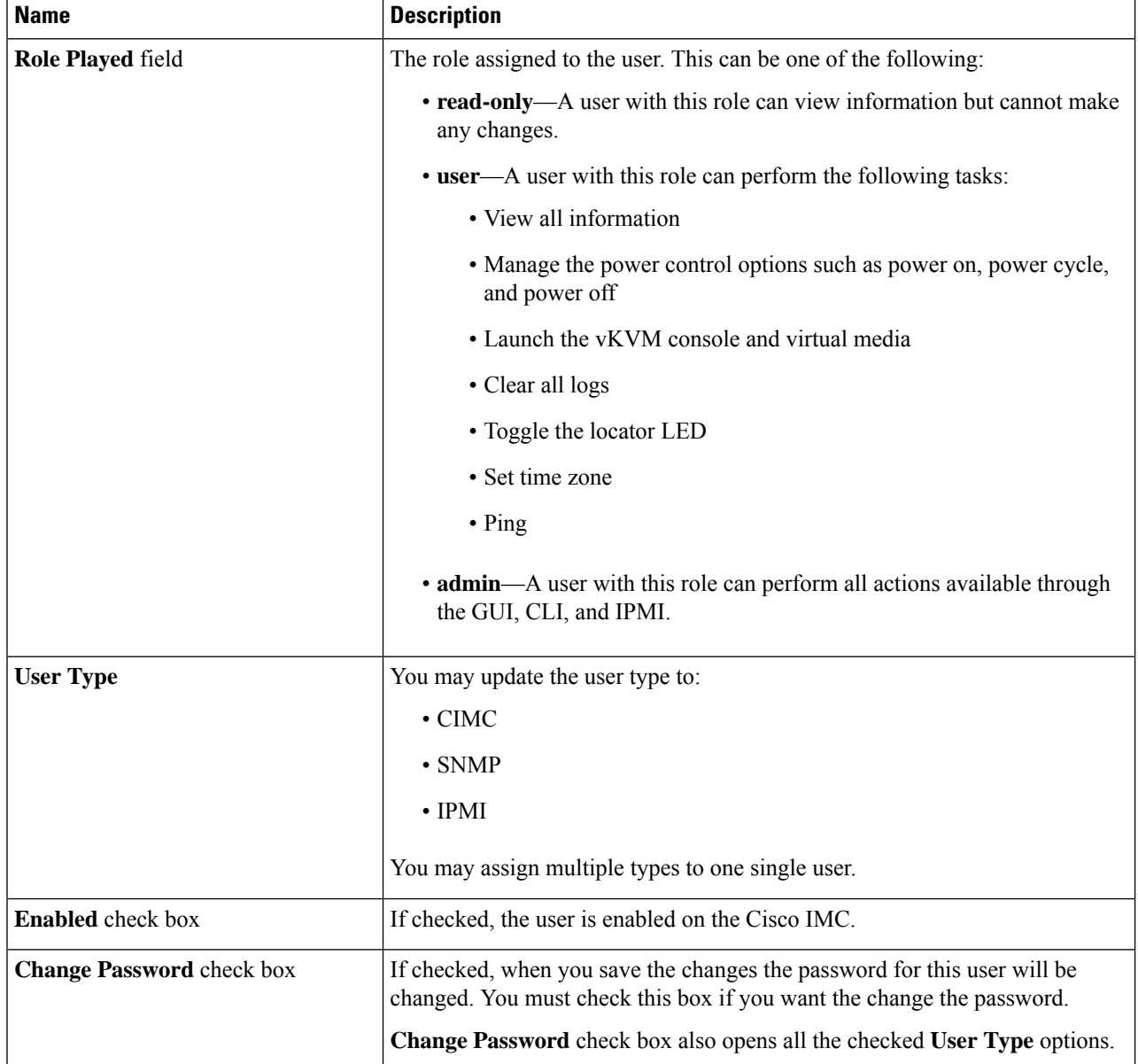

## **Table 4: CIMC User Type**

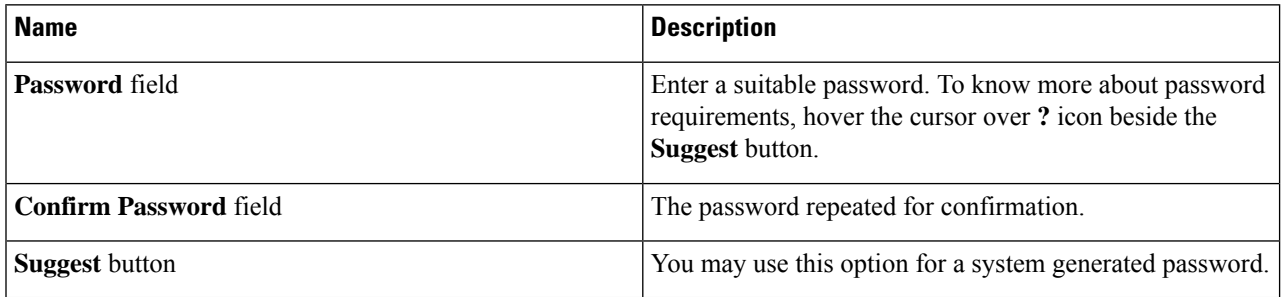

I

i.

### **Table 5: SNMP User Type**

I

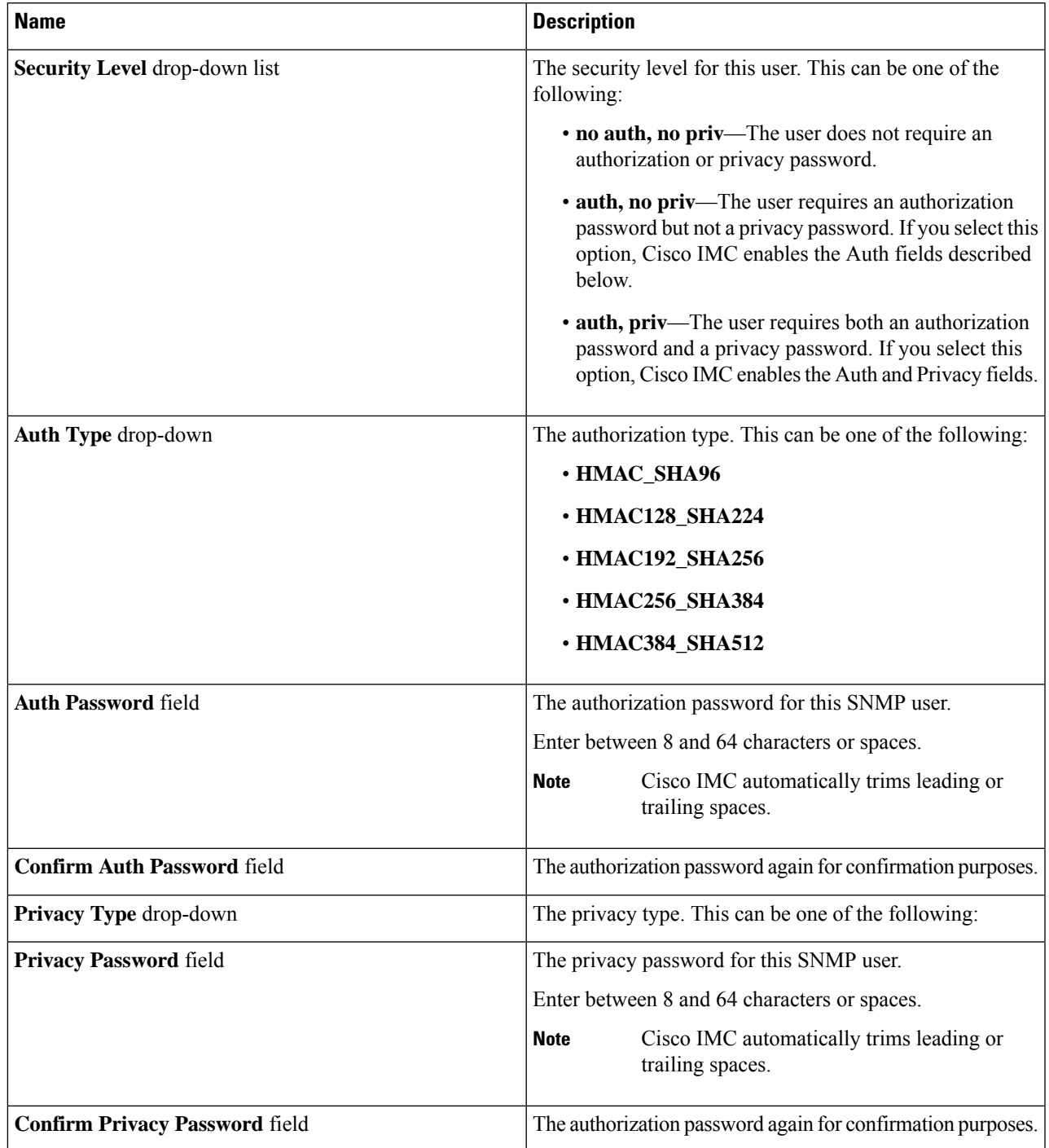

**Table 6: IPMI User Type**

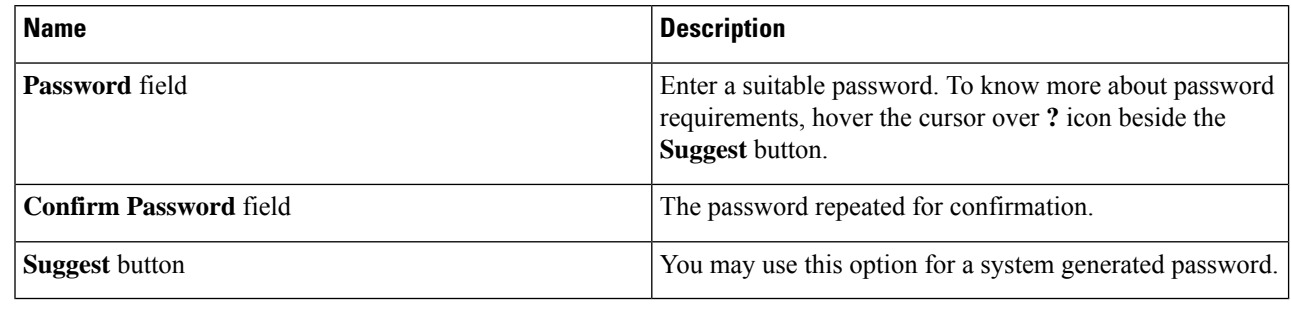

<span id="page-9-0"></span>**Step 6** Enter password information.

# **Managing SSH Keys in User Accounts**

# **Configuring SSH Keys**

You must log in as a user with admin privileges to view the SSH keys for all the users. If you are a non-admin user, you can view the SSH keys only for your account.

The Cisco IMC sessions authenticated using public SSH keys will be active even if the password has expired. You can also start new sessions using the public SSH key even after the password has expired.

**Account lockout** option does not apply to the accounts that use public key authentication.

### **Before you begin**

- You must log in as a user with admin privileges to configure SSH keys for all the users.
- Ensure that you have created a pair of SSH RSA keys, public and private.
- Ensure that the SSH keys are in .pem or .pub format.
- **Step 1** In the **Navigation** pane, click the **Admin** menu.
- **Step 2** In the **Admin** menu, click the **User Management** tab.
- **Step 3** In the **User Management** pane, click the **Local User Management** tab.
- **Step 4** To view the number of SSH keys configured for an account, view the details in the **SSH Key Count** field.
- **Step 5** To view the details of the SSH keys for an account, click a row in the **Local User Management** pane and click **SSH Keys**.

The **SSH Keys** window is displayed.

**Step 6** In the **SSH Keys** window, view the following properties:

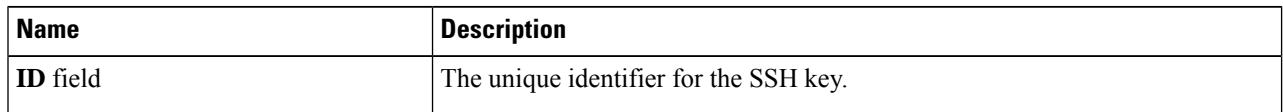

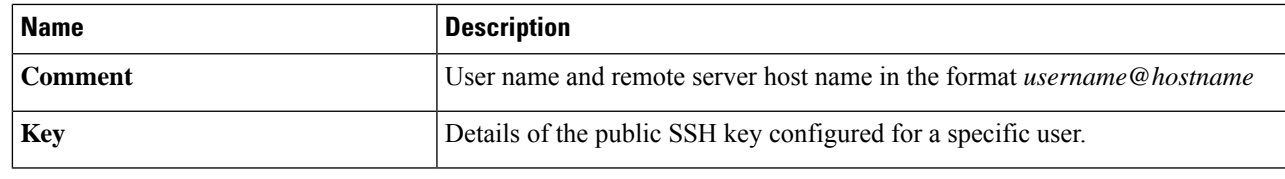

### **What to do next**

Add or modify the SSH keys.

# **Adding SSH Keys**

#### **Before you begin**

- You must log in as a user with admin privileges to add SSH keys for all users.
- If you are a non-admin user, you can add SSH keys only for your account.
- **Step 1** In the **Navigation** pane, click the **Admin** menu.
- **Step 2** In the **Admin** menu, click the **User Management** tab.
- **Step 3** In the **User Management** pane, click the **Local User Management** tab.
- **Step 4** To add the SSH keys for an account, click a row in the **Local User Management** pane and click **SSH Keys**. The **SSH Keys** window is displayed.
- **Step 5** Click any of the radio buttons near the **ID** column.
- **Step 6** Click **Add Keys** icon in the **SSH Keys** window to add the SSH key.
- **Step 7** Select any of the following radio buttons to add the SSH key.
	- a) Select **Paste SSH key**.

Copy the public SSH key from the host and paste the key in the text field.

b) Select **Upload from local**.

Click **Browse** and navigate to the public SSH key file that you want to add.

c) Select **Upload from remote location**.

Enter the following details to upload the public key file from the remote location.

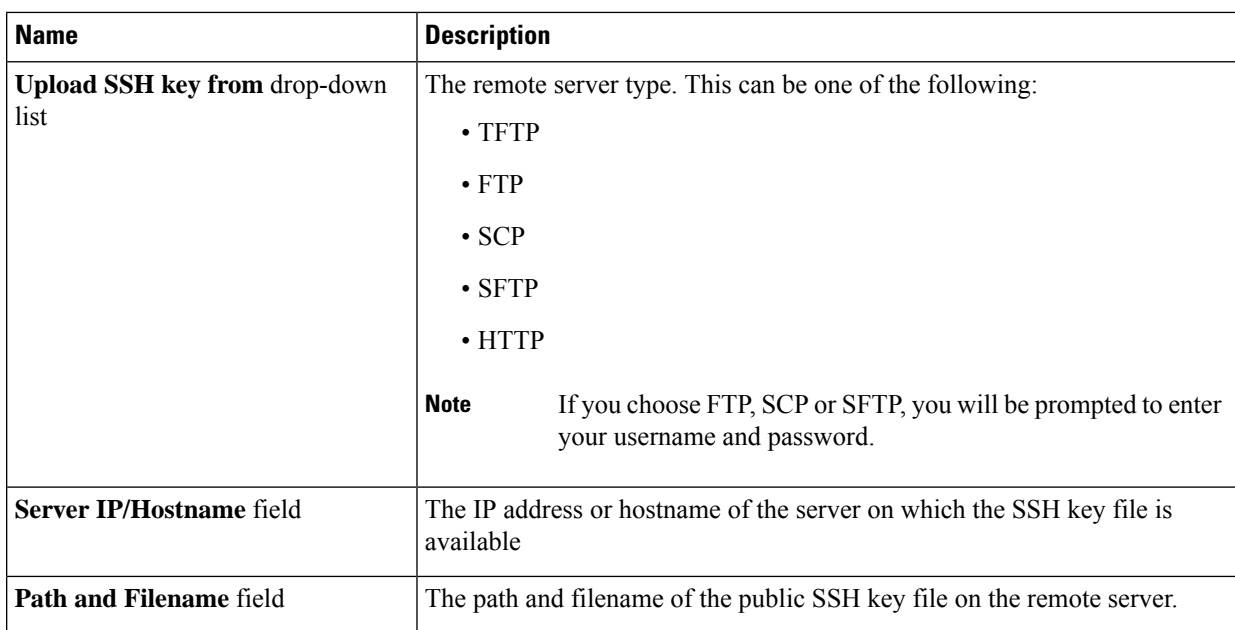

## **Step 8** Click **Upload SSH Key**.

### **What to do next**

Modify or delete the SSH keys.

# **Modifying SSH Keys**

## **Before you begin**

- You must log in as a user with admin privileges to modify the SSH keys for all the users.
- If you are a non-admin user, you can modify the SSH keys only for your account.
- **Step 1** In the **Navigation** pane, click the **Admin** menu.
- **Step 2** In the **Admin** menu, click the **User Management** tab.
- **Step 3** In the **User Management** pane, click the **Local User Management** tab.
- **Step 4** To view and modify the SSH keys, click a row in the **Local User Management** pane and click **SSH Keys**. The **SSH Keys** window is displayed.
- **Step 5** To modify the SSH key, review the list of SSH keys and select the desired row in the **SSH Keys** window.
- **Step 6** Click the **Modify Key** icon.
- **Step 7** Select any of the following radio buttons to modify the SSH key.
	- a) Select **Paste SSH key**.

Copy the updated public SSH key from the host and paste the key in the text field.

#### b) Select **Upload from local**.

Click **Browse** and navigate to the updated public key file that you want to upload.

#### c) Select **Upload from remote location**.

Enter the following details to upload the updated public key file from the remote location.

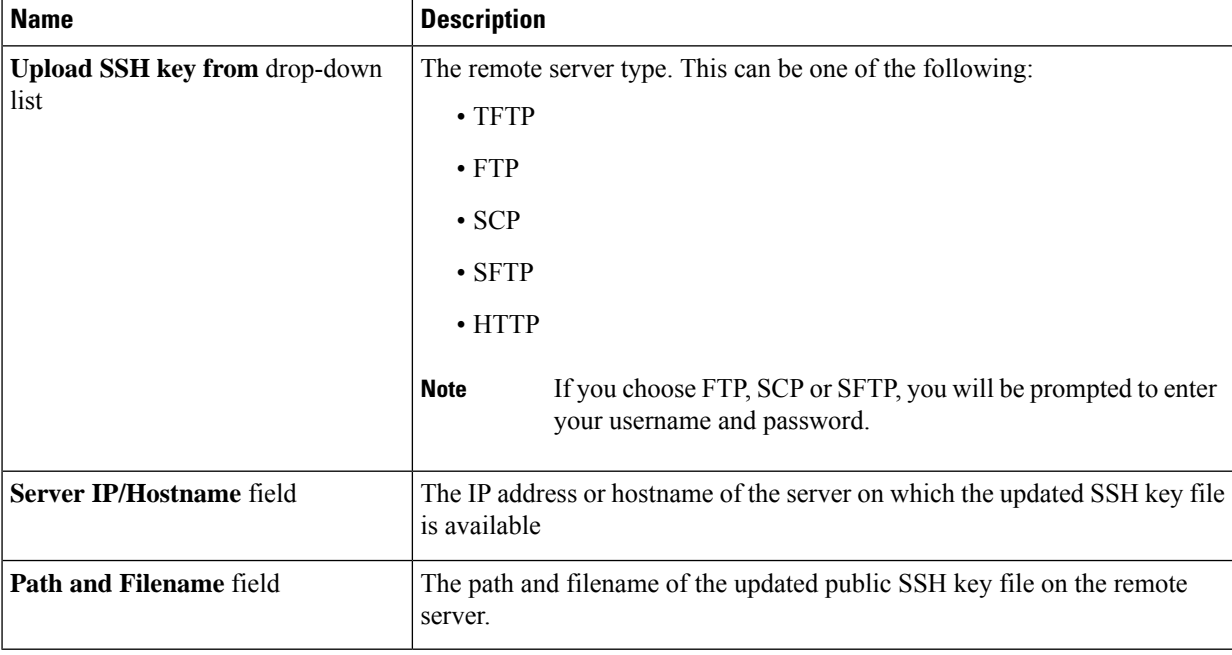

## **Step 8** Click **Upload SSH Key**.

### **What to do next**

Delete an SSH key.

# **Deleting SSH Keys**

### **Before you begin**

- You must log in as a user with admin privileges to delete the SSH keys for all the users.
- If you are a non-admin user, you can delete the SSH keys only for your account.
- **Step 1** In the **Navigation** pane, click the **Admin** menu.
- **Step 2** In the **Admin** menu, click the **User Management** tab.
- **Step 3** In the **User Management** pane, click the **Local User Management** tab.
- **Step 4** To view and delete the SSH keys for a user account, click a row in the **Local User Management** pane and click **SSH Keys**.

The **SSH Keys** window is displayed.

- **Step 5** To delete the SSH key, review the list of SSH keys and select the desired row in the **SSH Keys** window.
- **Step 6** Click the **Delete Key** icon.

A pop-up window is displayed with the message *Do you want to delete the selected SSH key?*

**Step 7** Click **Yes** to confirm the deletion.

# <span id="page-13-0"></span>**Non-IPMI User Mode**

Release 4.1 introduces a new user configuration option called **User Mode** that allows you to switch between IPMI and non-IPMI user modes. Introduction of the non-IPMI user mode provides enhanced password security for users and security enhancements to the BMC database that were restricted in earlier releases due to the constraints posed by the IPMI 2.0 standards. Non-IPMI user mode allows you to use 127 characters to set user passwords whereas users in IPMI mode are restricted to a password length of 20 characters. Non-IPMI user mode enables you to set stronger passwords for users configured in this mode.

You must consider the following configuration changes that occur while switching between user modes, when you:

- Switch to the non-IPMI mode, IPMI over LAN will not be supported.
- Switch from the non-IPMI to IPMI mode, deletes all the local users and reverts user credentials to default username and password. On subsequent login, you will be prompted to change the password.

User data is not affected when you switch from IPMI to non-IPMI mode.

• Downgrade the firmware to a versions lower than 4.1 and if the user mode is non-IPMI, deletes all the local users and reverts user credentials to default username and password. On subsequent login, you will be prompted to change the default password.

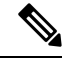

**Note** When you reset to factory defaults, the user mode reverts to IPMI mode.

# **Switching between IPMI and Non-IPMI User Modes**

 $\sqrt{N}$ 

Performing this procedure restarts SSH, KVM, Webserver, XML API, and REST API services. It also removes the IPMI user support when you switch to Non-IPMI user mode. **Caution**

### **Before you begin**

You must log in as a user with admin privileges to perform this action.

**Step 1** In the **Navigation** pane, click the **Admin** tab.

- **Step 2** In the **Admin** tab, click **User Management**.
- **Step 3** Click the **Disable IPMI User Mode** or **Enable IPMI User Mode** button and click **OK** to confirm.

# <span id="page-14-0"></span>**Changing Password as a Non-Admin User**

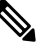

To perform this task, you must first login as admin and add a user with read-only or user privileges. Only then, you will be able to login as a non-admin user to change the password. **Note**

- **Step 1** Login as an admin user.
- **Step 2** In the **Navigation** pane, click the **Admin** menu.
- **Step 3** In the **Admin** menu, click **User Management**.
- **Step 4** In the **User Management** pane, click the **Local User Management** tab.
- **Step 5** To configure or add a local user account, click a row in the **Local User Management** pane and click **Add User**.
- **Step 6** In the **Add** User dialog box, update the following properties by adding a user with read-only or user privileges:

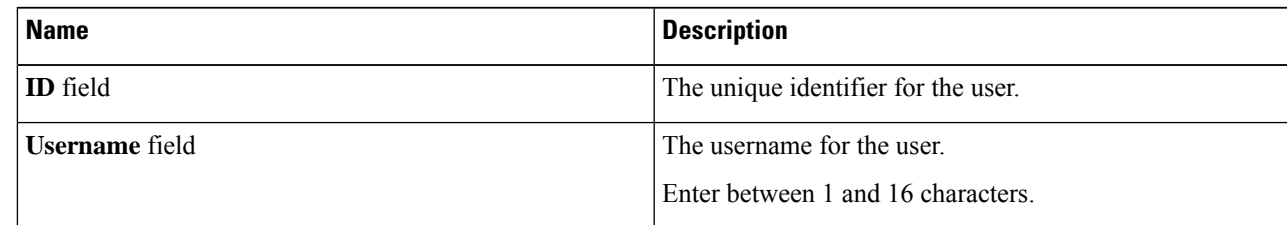

 $\mathbf I$ 

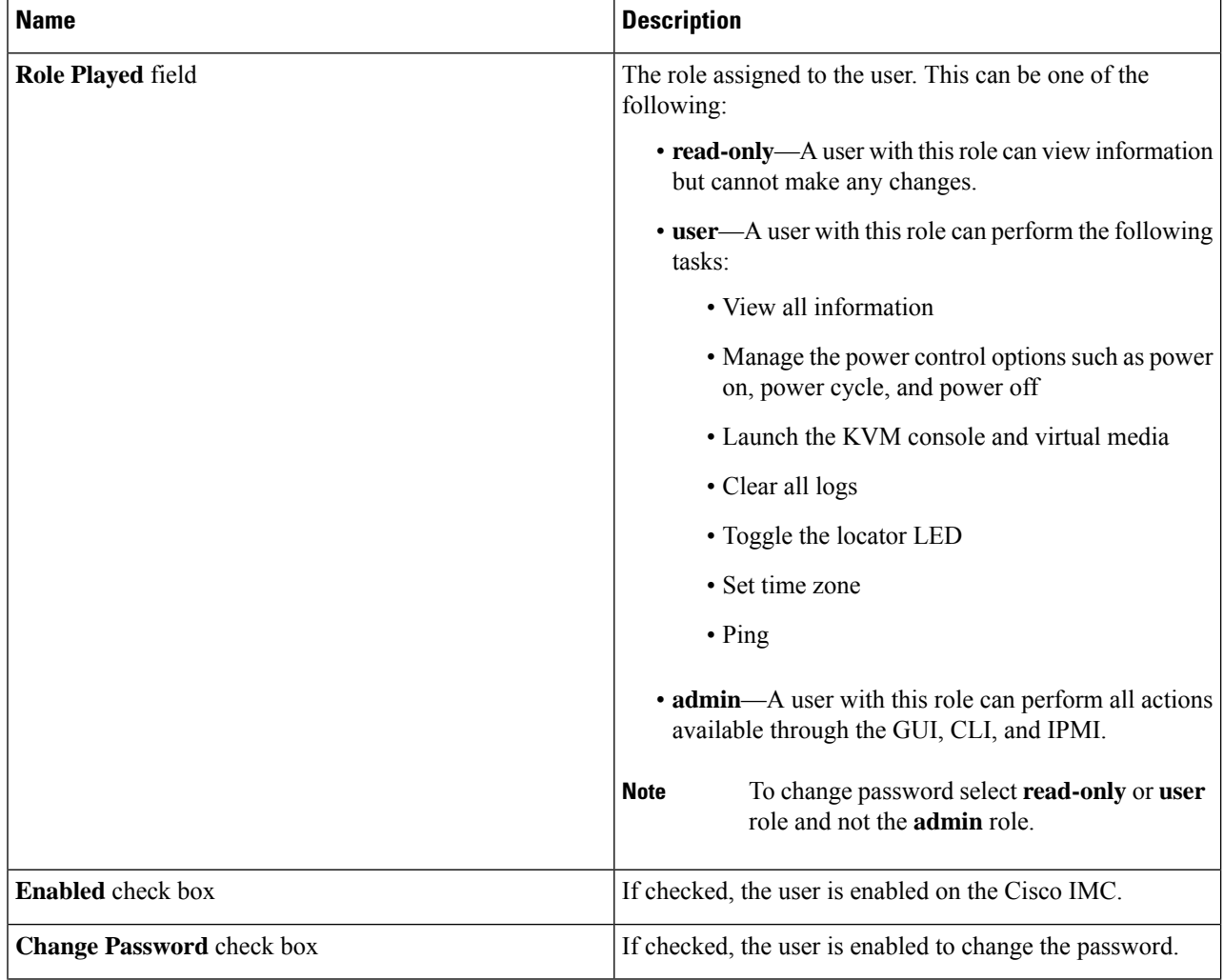

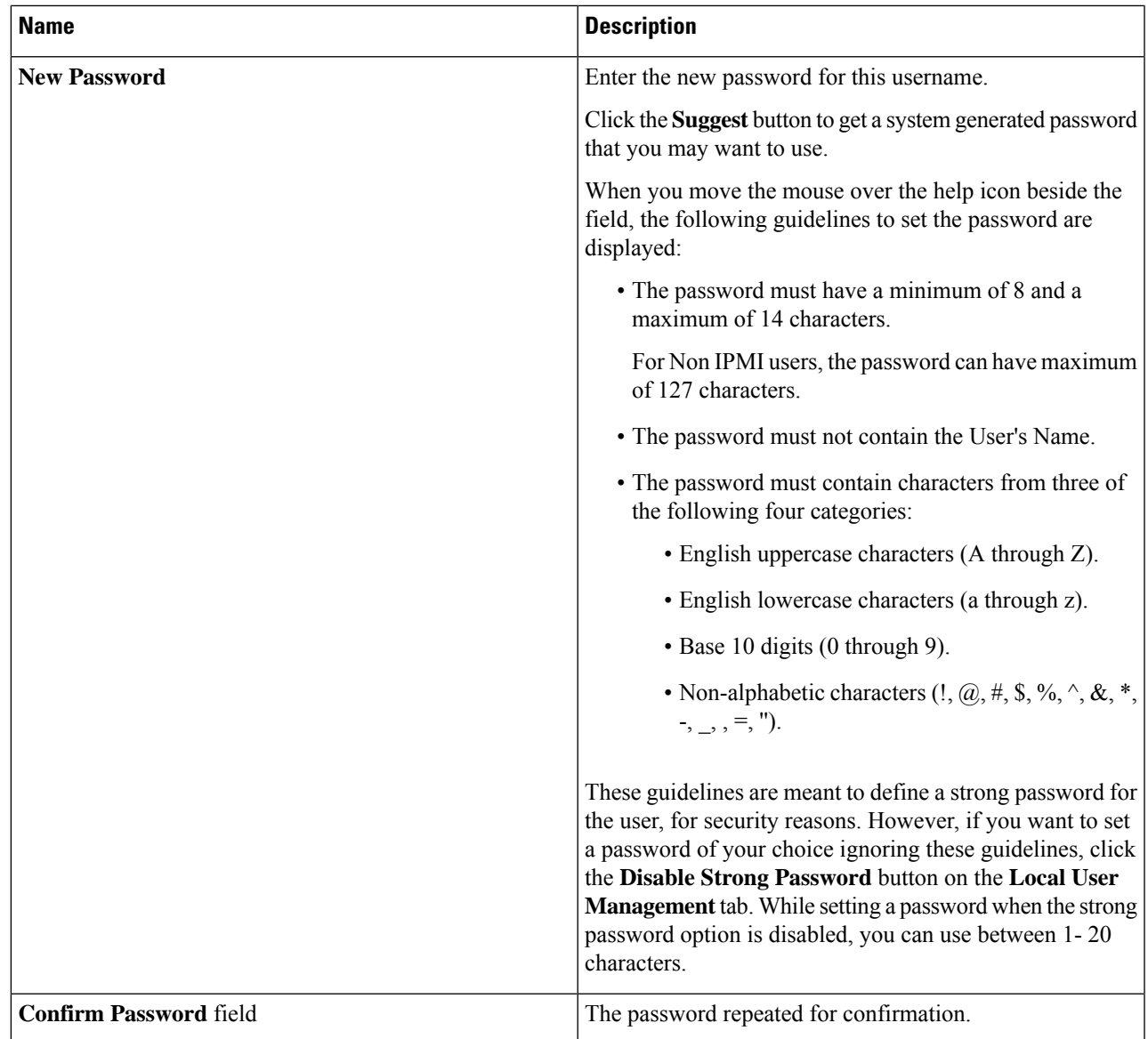

## **Step 7** Click **Save Changes**.

**Note** On changing the password, you will be logged out of Cisco IMC.

- **Step 8** After creating a new user with read-only or user privileges, logout as admin.
- **Step 9** Now, login with the newly created read-only or user role. **Change Password** option is available in the right top corner in **Settings** drop-down menu.

When you click on the **Settings** icon, the drop-down lists the **Change Password** option. This option is visible only if you are logged in as a non-admin user.

If you do not see the **Change Password** option in the drop-down list, login as a non-admin user with read-only or user privileges.

You can now use the **Change Password** option to change your password. As soon as the password is changed, you will be logged out automatically and will be prompted to login with the new password.

# <span id="page-17-0"></span>**Password Expiry**

You can set a shelf life for a password, after which it expires. As an administrator, you can set this time in days. This configuration would be common to all users. Upon password expiry, the user is notified on login and would not be allowed to login unless the password is reset.

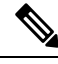

**Note**

When you downgrade to an older database, existing users are deleted. The database returns to default settings. Previously configured users are cleared and the database is empty, that is, the database hasthe default username - 'admin' and password - 'password'. Since the server is left with the default user database, the change default credential feature is enabled. This means that when the 'admin' user logs on to the database for the first time after a downgrade, the user must mandatorily change the default credential.

### **Password Set Time**

A 'Password set time' is configured for every existing user, to the time when the migration or upgrade occurred. For new users (users created after an upgrade), the Password Set time is configured to the time when the user was created, and the password is set. For users in general (new and existing), the Password Set Time is updated whenever the password is changed.

# <span id="page-17-1"></span>**Configuring Password Expiry Duration**

#### **Before you begin**

- You must enable password expiry.
- **Step 1** In the **Navigation** pane, click the **Admin** menu.
- **Step 2** In the **Admin** menu, click **User Management**.
- **Step 3** In the **Local User Management** pane (opens by default), click **Password Expiration Details**.
- **Step 4** In the **Password Expiration Details** dialog box, update the following fields:

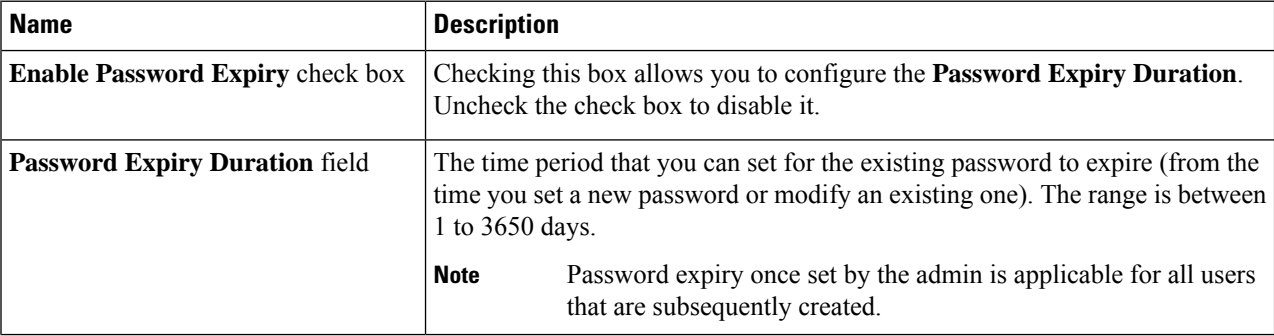

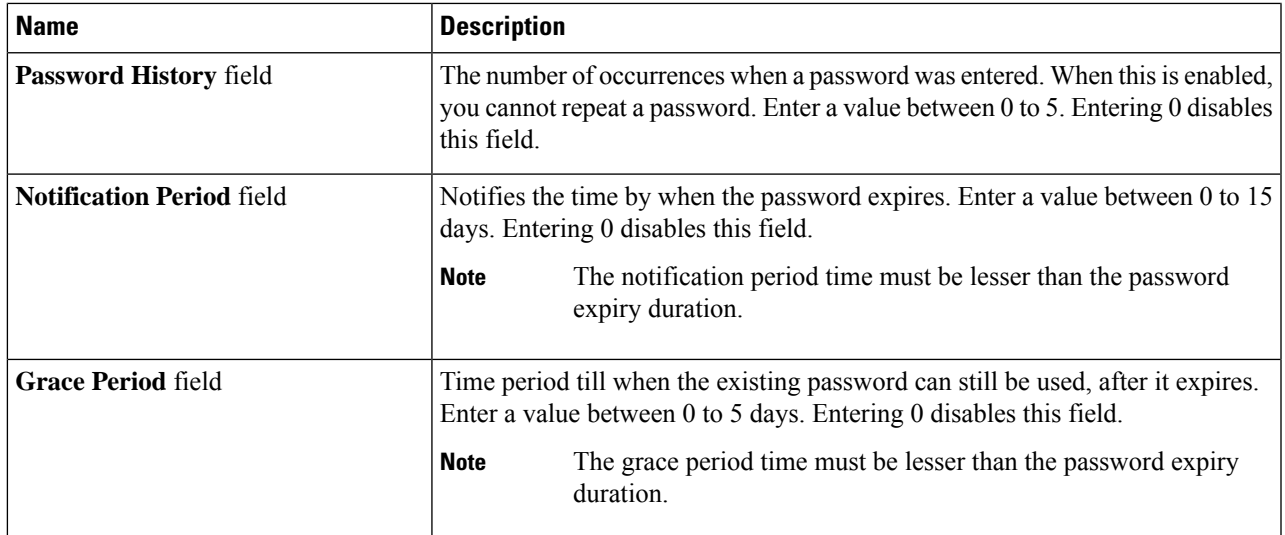

The valid **Password Expiry Duration** must be greater than the **Notification Period** and the **Grace Period**. If otherwise, you will see an **User Password Expiry Policy configuration error**. **Note**

### **Step 5** Click **Save Changes**.

<span id="page-18-0"></span>**Step 6** Optionally, click **Reset Values** to clear the text fields and reset the values you entered. Click **Restore Defaults** to revert to the default settings.

# **Enabling Password Expiry**

### **Before you begin**

- **Step 1** In the **Navigation** pane, click the **Admin** menu.
- **Step 2** In the **Admin** menu, click **User Management**.
- **Step 3** In the **Local User Management** pane (opens by default), click **Password Expiration Details**.
- **Step 4** In the **Password Expiration Details** dialog box, check the **Enable Password Expiry** check box.

The **Password Expiry Duration** text field becomes editable and you can configure the duration by entering a number in days.

## **What to do next**

Configure password expiry duration.

# <span id="page-19-0"></span>**Configuring Account Lockout Details**

- **Step 1** In the **Navigation** pane, click the **Admin** menu.
- **Step 2** In the **Admin** menu, click **User Management**.
- **Step 3** In the **User Management** pane, click the **Local User Management** tab.
- **Step 4** In the **Local User Management** pane, click **Account Lockout Details**.
- **Step 5** In the **Account Lockout Details** dialog box, complete the following:

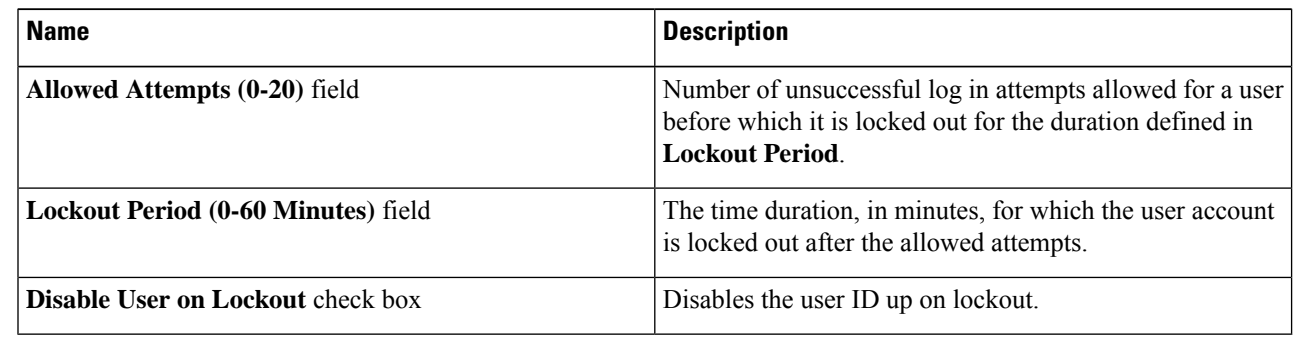

# <span id="page-19-1"></span>**Configuring User Authentication Precedence**

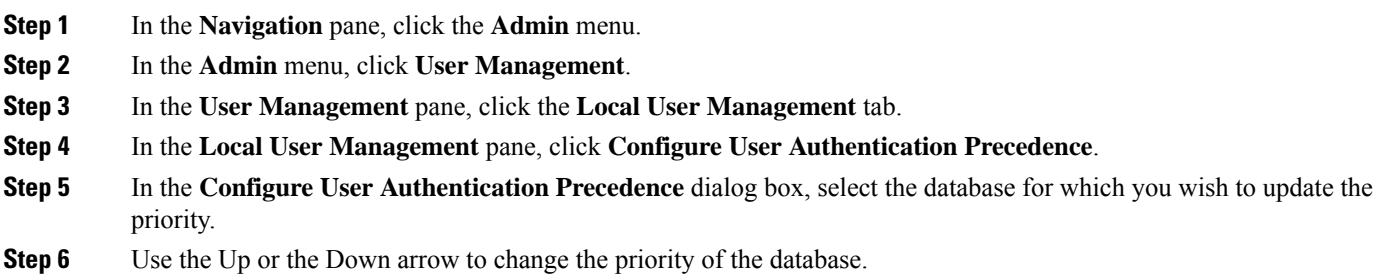

# <span id="page-19-2"></span>**Resetting User Credentials to Factory Default Values**

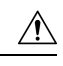

**Caution**

You may lose current IP address settings, NIC port settings, NIC redundancy after performing this procedure. Cisco recommends that you make a note of your current server settings before performing this procedure.

#### **Before you begin**

Ensure that your management Ethernet cable is plugged into the dedicated management port.

- **Step 1** Login as an admin user.
- **Step 2** In the **Navigation** pane, click the **Chassis** menu.
- **Step 3** In the **Chassis** menu, click **Summary**.
- **Step 4** From the tool bar, click **Launch KVM**.
- **Step 5** Alternatively, in the **Navigation** pane, click the **Compute** menu.
	- **a.** In the **Compute** menu, select a server.
	- **b.** In the work pane, click the **Remote Management** tab.
	- **c.** In the **Remote Management** pane, click the **Virtual KVM** tab.
	- **d.** In the **Virtual KVM** tab, click **Launch HTML based KVM console**.
- **Step 6** From the **Power** menu, select **Reset System**.
- **Step 7** When prompted, press **F8** to enter the Cisco IMC Configuration Utility. This utility opens in the KVM console window.
- **Step 8** Check the **Factory Default** check box, the server reverts to the factory defaults.
- **Step 9** Press **F5** to refresh the settings that you made. You might have to wait about 45 seconds until the new settings appear and the message **Network settings configured** is displayed before you reboot the server in the next step.
- <span id="page-20-0"></span>**Step 10** Press **F10** to save your settings and reboot the server.

# **LDAP Servers**

Cisco IMC supports directory services that organize information in a directory, and manage access to this information. Cisco IMC supports Lightweight Directory Access Protocol (LDAP), which stores and maintains directory information in a network. In addition, Cisco IMC supports Microsoft Active Directory (AD). Active Directory is a technology that provides a variety of network services including LDAP-like directory services, Kerberos-based authentication, and DNS-based naming. The Cisco IMC utilizes the Kerberos-based authentication service of LDAP.

When LDAP is enabled in the Cisco IMC, user authentication and role authorization is performed by the LDAP server for user accounts not found in the local user database. The LDAP user authentication format is username@domain.com.

By checking the Enable Encryption check box in the **LDAP Settings** area, you can require the server to encrypt data sent to the LDAP server.

# **Configuring the LDAP Server**

The Cisco IMC can be configured to use LDAP for user authentication and authorization. To use LDAP, configure users with an attribute that holds the user role and locale information for the Cisco IMC. You can use an existing LDAP attribute that is mapped to the Cisco IMC user roles and locales or you can modify the LDAP schema to add a new custom attribute, such as the CiscoAVPair attribute, which has an attribute ID of 1.3.6.1.4.1.9.287247.1.

Ú **Important** For more information about altering the schema, see the article at <http://technet.microsoft.com/en-us/library/bb727064.aspx>. **Note** This example creates a custom attribute named CiscoAVPair, but you can also use an existing LDAP attribute that is mapped to the Cisco IMC user roles and locales. If you are using Group Authorization on the Cisco IMC LDAP configuration, then you can skip Steps 1-4 and perform the steps listed in the *ConfiguringLDAP Settings and Group Authorization in Cisco IMC* section.

The following steps must be performed on the LDAP server.

- **Step 1** In the **Navigation** pane, click the **Admin** menu.
- **Step 2** In the **Admin** menu, click **User Management**.
- **Step 3** In the **User Management** pane, click **LDAP**.
- **Step 4** Ensure that the LDAP schema snap-in is installed.
- **Step 5** Using the schema snap-in, add a new attribute with the following properties:

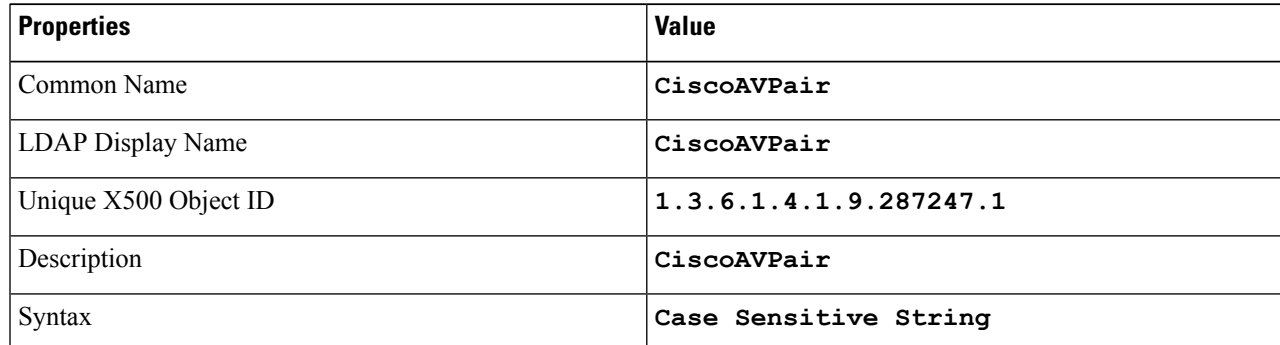

- **Step 6** Add the CiscoAVPair attribute to the user class using the snap-in:
	- a) Expand the **Classes** node in the left pane and type **U** to select the user class.
	- b) Click the **Attributes** tab and click **Add**.
	- c) Type **C** to select the CiscoAVPair attribute.
	- d) Click **OK**.

**Step 7** Add the following user role values to the CiscoAVPair attribute, for the users that you want to have access to Cisco IMC:

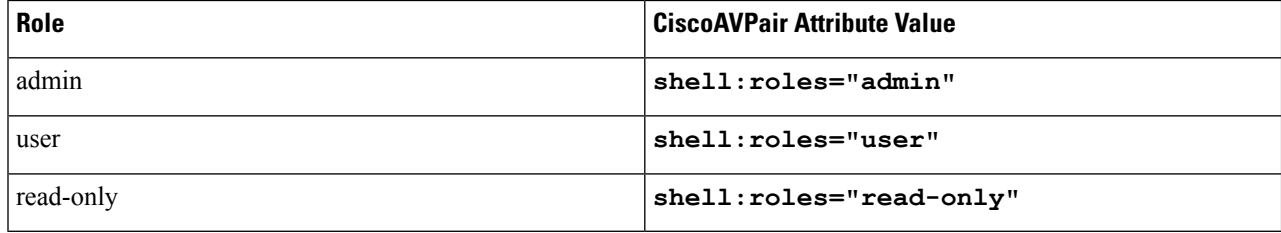

For more information about adding values to attributes, see the article at [http://technet.microsoft.com/en-us/library/bb727064.aspx.](http://technet.microsoft.com/en-us/library/bb727064.aspx) **Note**

## **What to do next**

Use the Cisco IMC to configure the LDAP server.

# **Configuring LDAP Settings and Group Authorization in Cisco IMC**

## **Before you begin**

You must log in as a user with admin privileges to perform this task.

- **Step 1** In the **Navigation** pane, click the **Admin** menu.
- **Step 2** In the **Admin** menu, click **User Management**.
- **Step 3** In the **User Management** pane, click **LDAP**.
- **Step 4** In the **LDAP** Settings area, update the following properties:

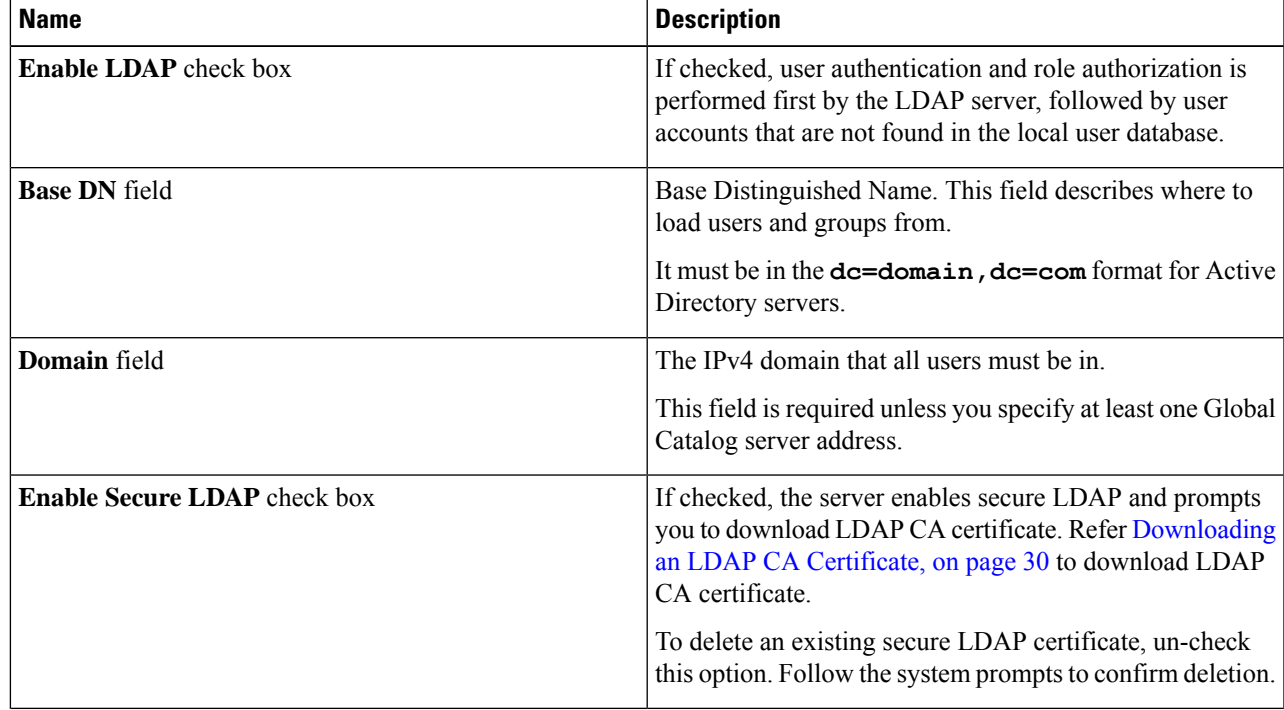

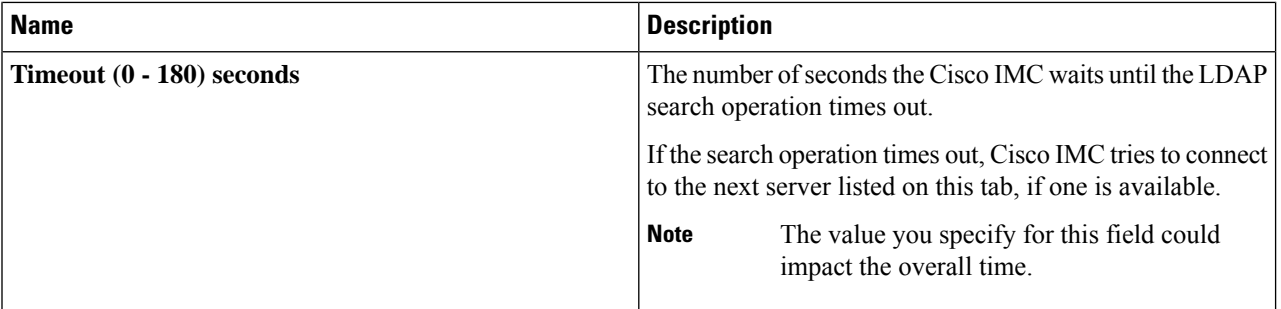

If you check the **Enable Secure LDAP**check box, enter the fully qualified domain name (FQDN) of the LDAP server in the **LDAP Server** field. To resolve the FQDN of the LDAP server, configure the preferred DNS of Cisco IMC network with the appropriate DNS IP address. **Note**

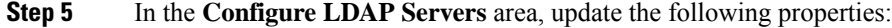

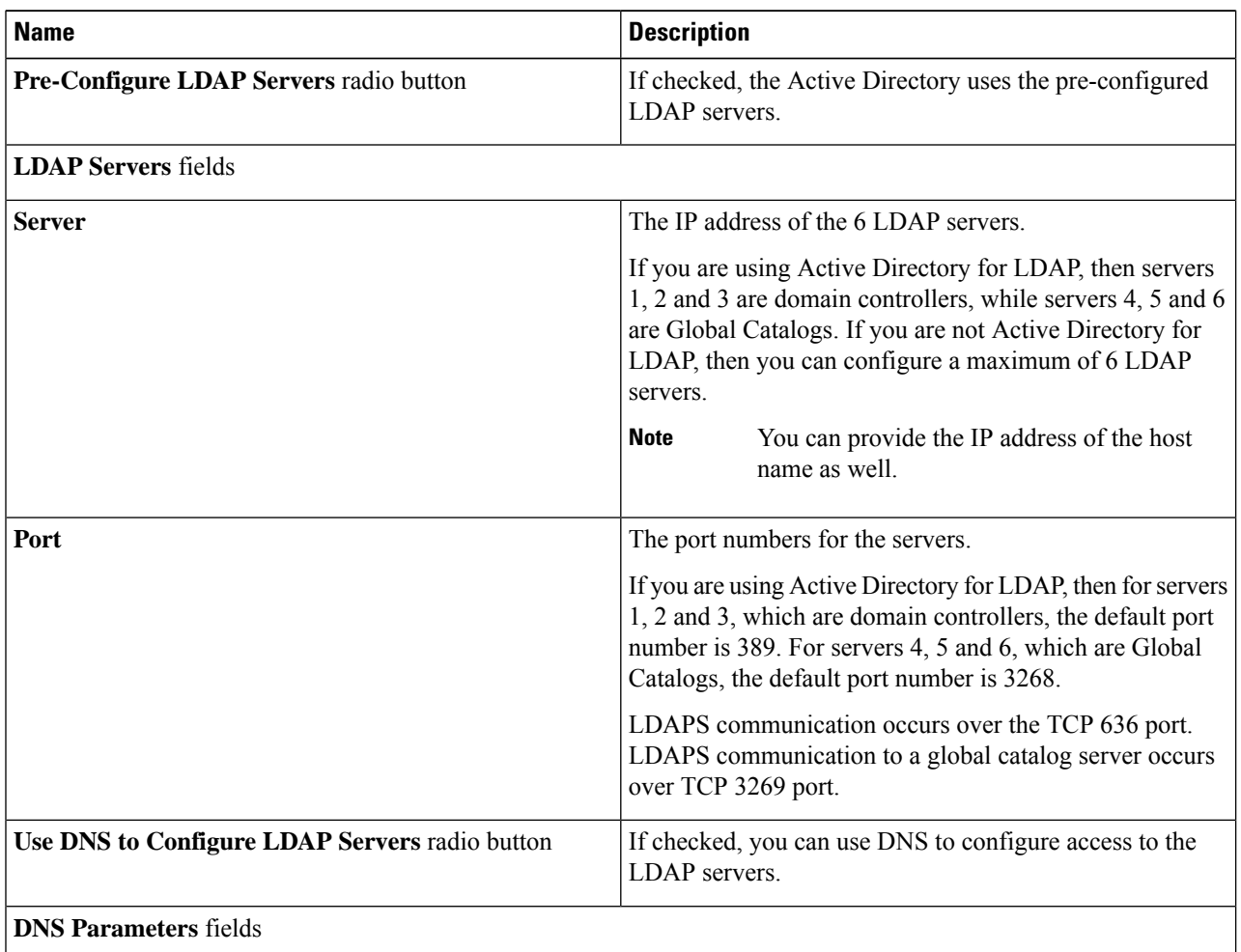

| <b>Name</b>                  | <b>Description</b>                                                                                                    |
|------------------------------|----------------------------------------------------------------------------------------------------|
| <b>Source</b> drop-down list | Specifies how to obtain the domain name used for the DNS<br>SRV request. It can be one of the following:                    |
|                              | • Extracted—specifies using domain name<br>extracted-domain from the login ID                                               |
|                              | • Configured—specifies using the configured-search<br>domain.                                                               |
|                              | • Configured-Extracted—specifies using the domain<br>name extracted from the login ID than the<br>configured-search domain. |
| <b>Domain to Search</b>      | A configured domain name that acts as a source for a DNS<br>query.                                                          |
|                              | This field is disabled if the source is specified as <b>Extracted</b> .                                                     |
| <b>Forest to Search</b>      | A configured forest name that acts as a source for a DNS<br>query.                                                          |
|                              | This field is disabled if the source is specified as <b>Extracted</b> .                                                     |

**Step 6** In the **Binding Parameters** area, update the following properties:

 $\overline{\phantom{a}}$ 

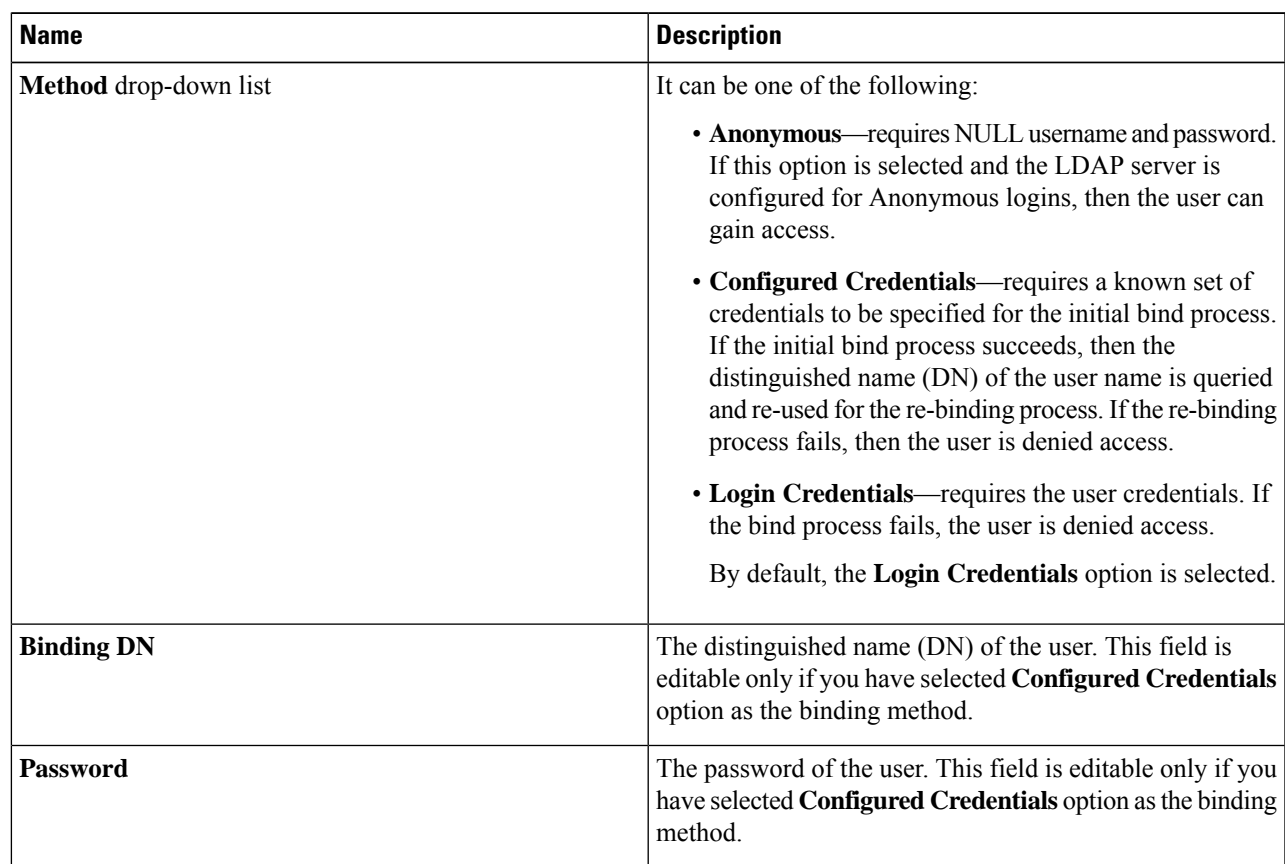

**Step 7** In the **Search Parameters** area, update the following fields:

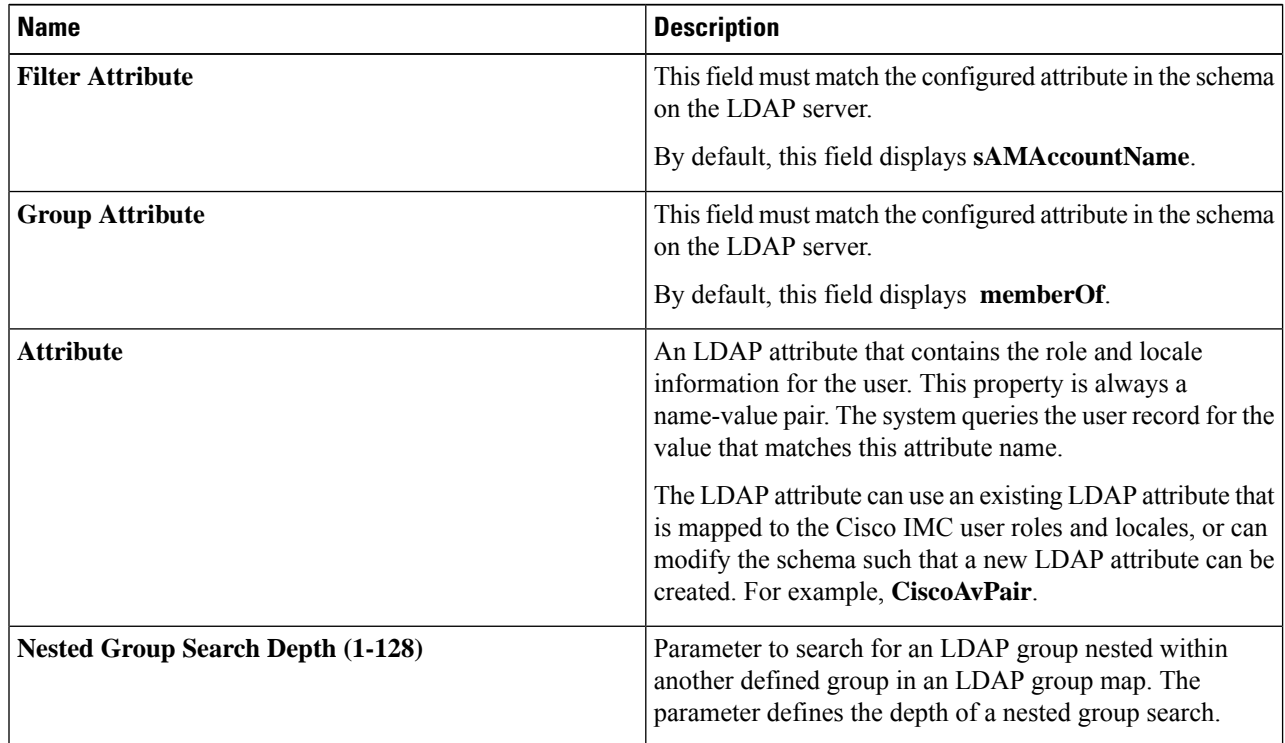

**Step 8** (Optional) In the **Group Authorization** area, update the following properties:

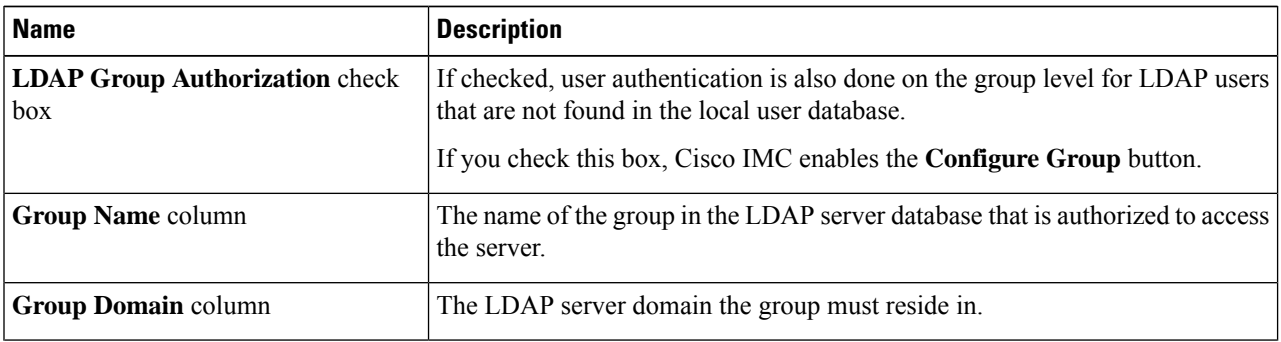

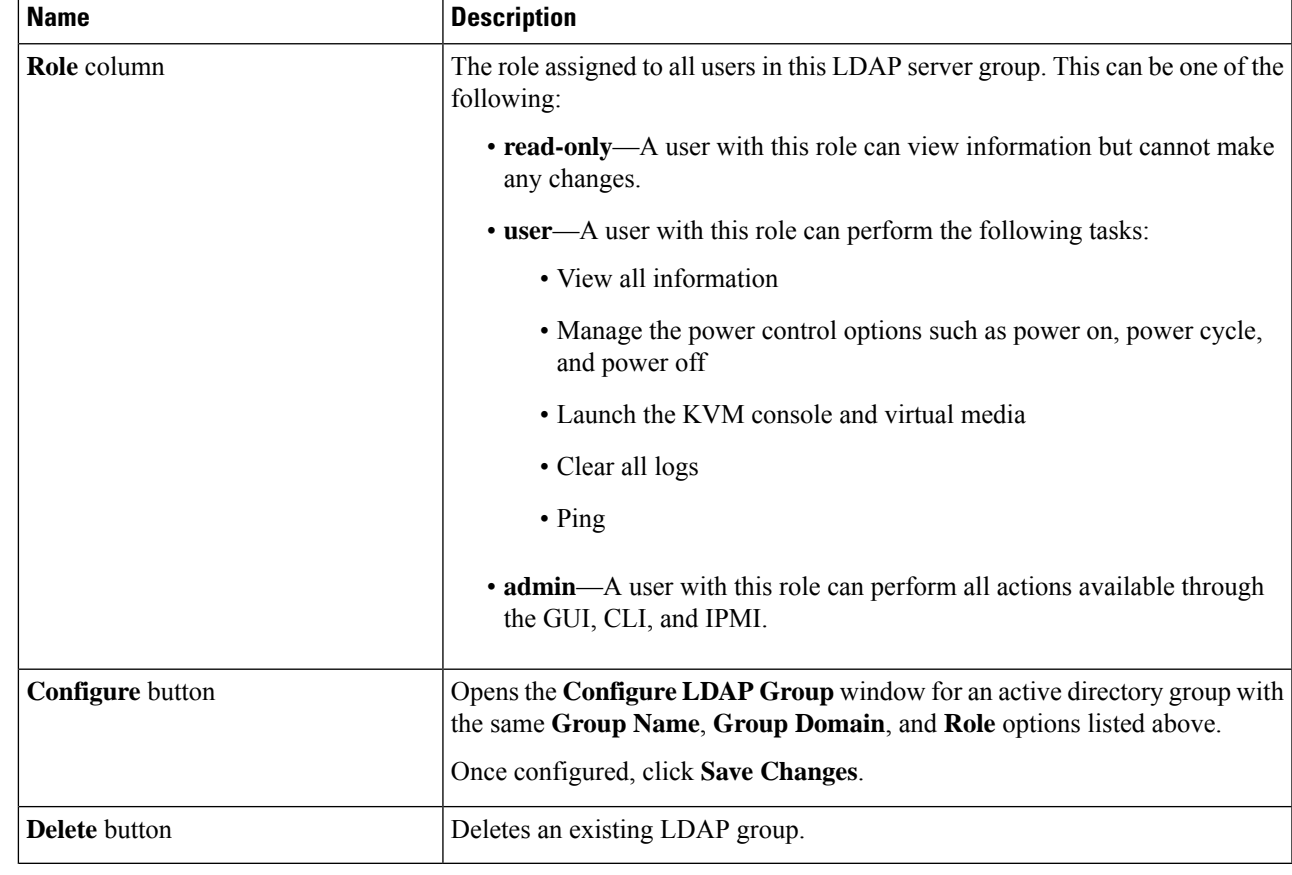

**Step 9** Click **Save Changes**.

# **LDAP Certificates Overview**

Cisco S3260 C-series servers allow an LDAP client to validate a directory server certificate against an installed CA certificate or chained CA certificate during an LDAP binding step. This feature is introduced in the event where anyone can duplicate a directory server for user authentication and cause a security breach due to the inability to enter a trusted point or chained certificate into the Cisco IMC for remote user authentication.

An LDAP client needs a new configuration option to validate the directory server certificate during the encrypted TLS/SSL communication.

## **Viewing LDAP CA Certificate Status**

- **Step 1** In the **Navigation** pane, click the **Admin** menu.
- **Step 2** In the **Admin** menu, click **User Management**.
- **Step 3** In the **User Management** pane, click the **LDAP** tab.
- **Step 4** In the **Certificate** Status area, view the following fields:

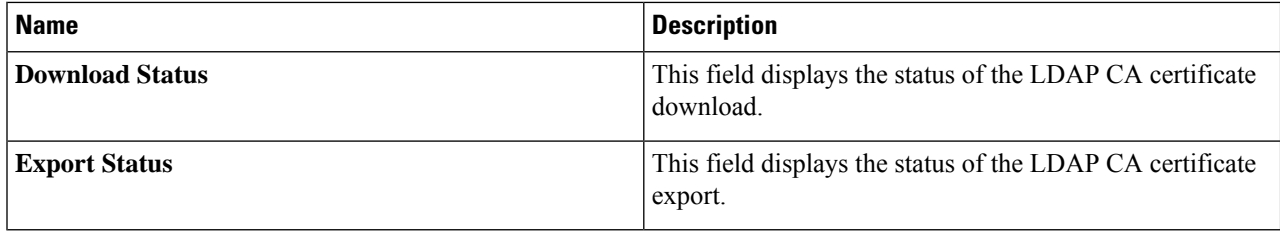

## **Exporting an LDAP CA Certificate**

### **Before you begin**

You must log in as a user with admin privileges to perform this action.

You should have downloaded a signed LDAP CA Certificate before you can export it.

- **Step 1** In the **Navigation** pane, click the **Admin** tab.
- **Step 2** In the **Admin** menu, click **User Management**.
- **Step 3** In the **User Management** pane, click the **LDAP** tab.
- **Step 4** Click the **Export LDAP CA Certificate** link.

The **Export LDAP CA Certificate** dialog box appears.

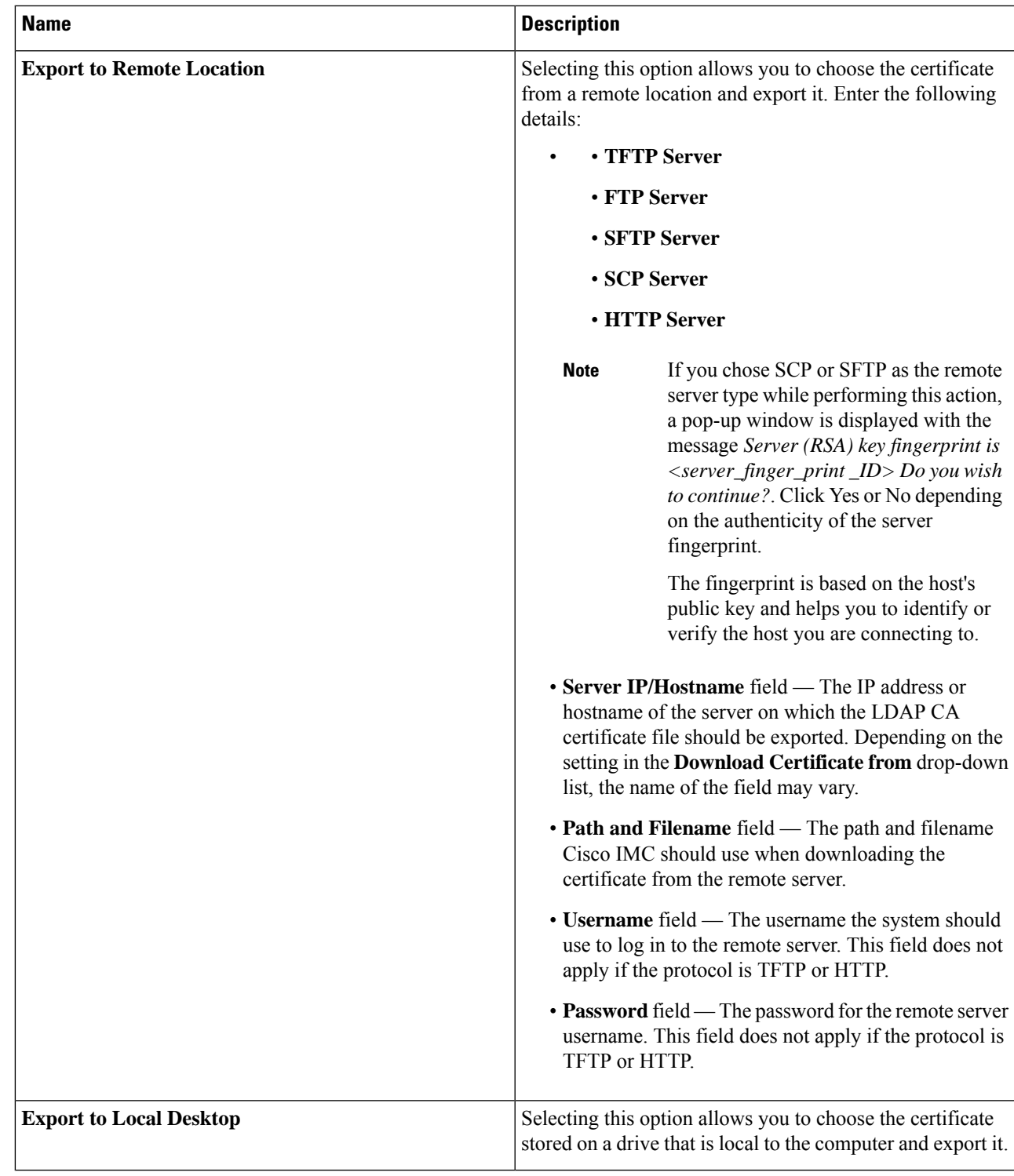

## **Step 5** Click **Export Certificate**.

## <span id="page-29-0"></span>**Downloading an LDAP CA Certificate**

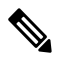

Only CA certificates or chained CA certificates must be used in Cisco IMC. By default, CA certificate is in .cer format. If it is a chained CA certificate, then it needs to be converted to .cer format before downloading it to Cisco IMC. **Note**

#### **Steps**

- **1.** In the **Navigation** pane, click the **Admin** tab.
- **2.** In the **Admin** menu, click **User Management**.
- **3.** In the **User Management** pane, click the **LDAP** tab.
- **4.** Click the **Download LDAP CA Certificate** link.

The **Download LDAP CA Certificate** dialog box appears.

**5.** Fill the required information in the **Download LDAP CA Certificate** dialog box.

 $\mathbf l$ 

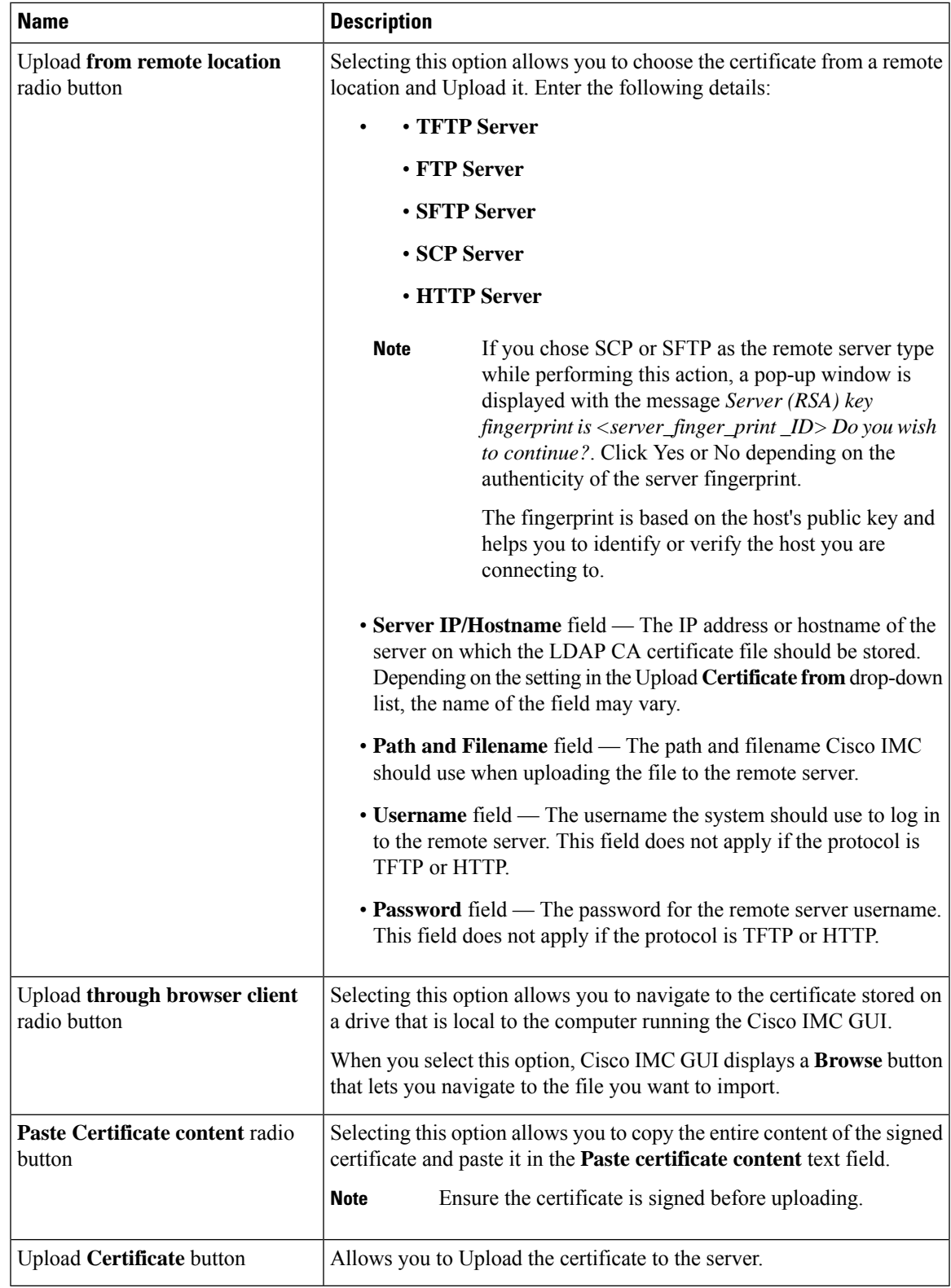

## **Testing LDAP Binding**

### **Before you begin**

You must log in as a user with admin privileges to perform this action.

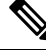

- If you checked the **Enable Encryption** and the **Enable Binding CA Certificate** check boxes, enter the fully qualified domain name (FQDN) of the LDAP server in the LDAP Server field. To resolve the FQDN of the LDAP server, configure the preferred DNS of Cisco IMC network with the appropriate DNS IP address. **Note**
- **Step 1** In the **Navigation** pane, click the **Admin** menu.
- **Step 2** In the **Admin** menu, click **User Management**.
- **Step 3** In the **User Management** pane, click the **LDAP** tab.
- **Step 4** Click the **Test LDAP Binding** link.

The **Test LDAP CA Certificate Binding** dialog box appears.

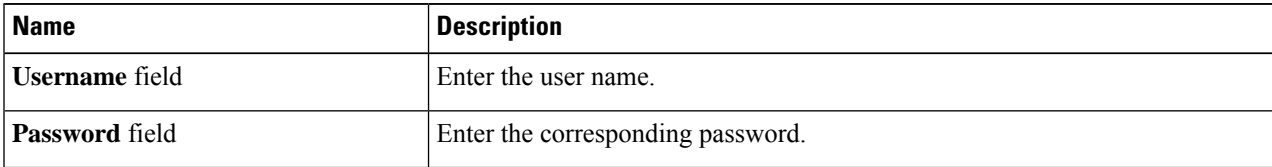

<span id="page-31-0"></span>**Step 5** Click **Test**.

# **TACACS+ Authentication**

Beginning with 4.1(3b) release, Cisco IMC supports Terminal Access Controller Access-Control System Plus (TACACS+) user authentication. Cisco IMC supports up to six TACACS+ remote servers. Once a user is successfully authenticated, the username is appended with **(TACACS+)**. This is also displayed in the Cisco IMC interfaces.

Refer Enabling TACACS+ [Authentication,](#page-32-0) on page 33 to enable TACACS+ Authentication. Cisco IMC also supports user authentication precedence in case TACACS+ remote servers are inaccessible. User authentication precedence can be configured using Configuring User [Authentication](#page-19-1) Precedence, on page 20.

# **TACACS+ Server Configuration**

Privilege level of a user is calculated based on the **cisco-av-pair** value configured for that user. A **cisco-av-pair** should be created on the TACACS+ server. Users cannot use any existing TACACS+ attributes.

Following three syntax are supported for the **cisco-av-pair** attribute:

- For **admin** privilege: **cisco-av-pair=shell:roles="admin"**
- For **user** privilege: **cisco-av-pair=shell:roles="user"**

• For **read-only** privilege: **cisco-av-pair=shell:roles="read-only"**

More roles, if required, can be added by using **comma** as a separator.

Ш

**Note** If **cisco-av-pair** is not configured on the TACACS+ server, then a user with thatserver has **read-only** privilege.

# <span id="page-32-0"></span>**Enabling TACACS+ Authentication**

### **Before you begin**

Before configuring Terminal Access Controller Access-Control System (TACACS+) based user authentication, ensure that privilege level of a user is configured on TACACS+ server based on the **cisco-av-pair** value.

- **Step 1** In the **Navigation** pane, click the **Admin** menu.
- **Step 2** In the **Admin** menu, click **User Management**.
- **Step 3** In the **User Management** pane, click the **TACACS+** tab.
- **Step 4** Under the **TACACS+ Properties** area perform the following:

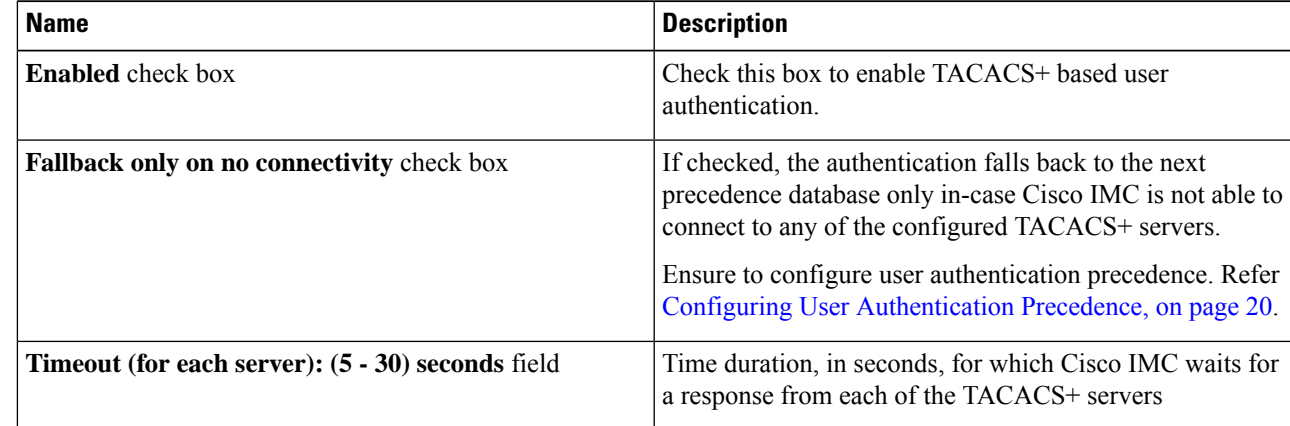

# **Configuring TACACS+ Remote Server Settings**

You can configure up to six TACACS+ remote servers.

- **Step 1** In the **Navigation** pane, click the **Admin** menu.
- **Step 2** In the **Admin** menu, click **User Management**.
- **Step 3** In the **User Management** pane, click the **TACACS+** tab.
- **Step 4** Under the **Server** List area, click the radio button for the server ID which you wish to configure and click the Edit button.
- **Step 5** Update the following fields:

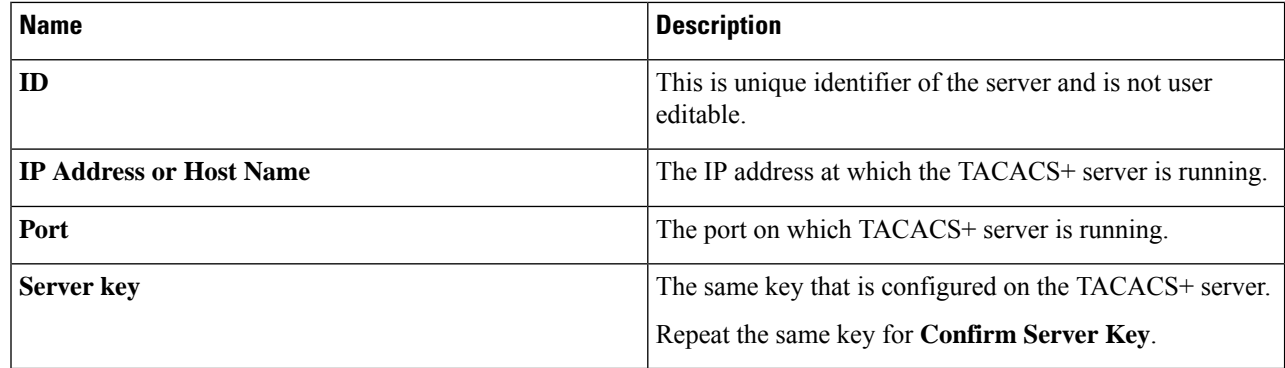

# <span id="page-33-0"></span>**Viewing User Sessions**

- **Step 1** In the **Navigation** pane, click the **Admin** menu.
- **Step 2** In the **Admin** menu, click **User Management**.
- **Step 3** In the **User Management** pane, click **Session Management**.
- **Step 4** In the **Sessions** pane, view the following information about current user sessions:

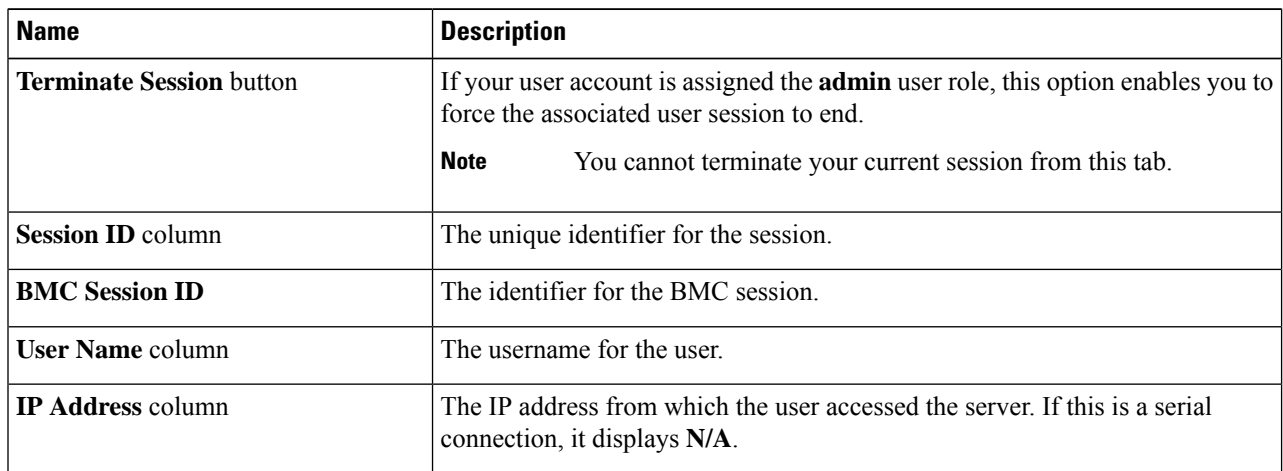

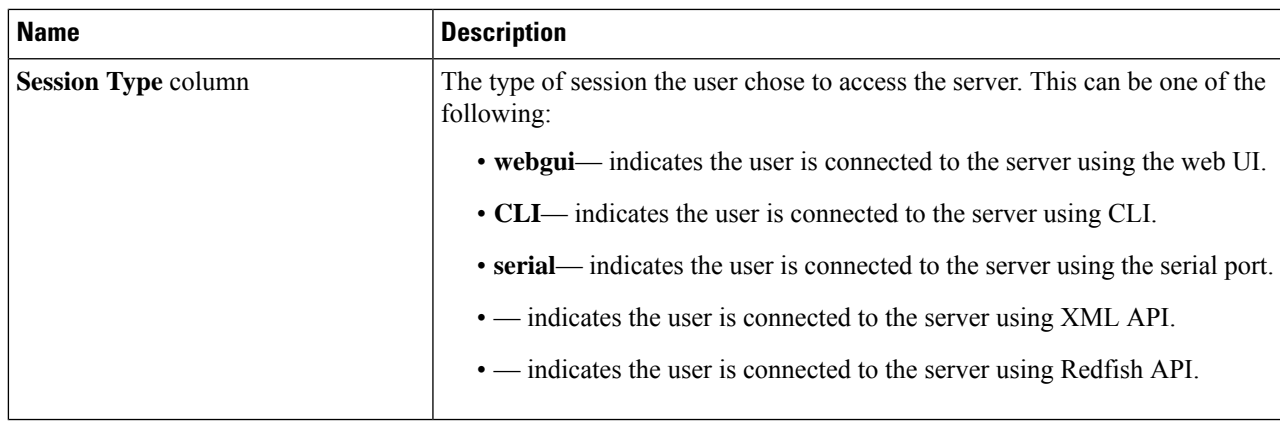

# <span id="page-34-0"></span>**Adding LocalUsers for CiscoUCS C-Series M7 and Later Servers**

The Cisco IMC now implements a strong password policy wherein you are required to follow guidelines and set a strong password when you first log on to the server for the first time. The **Local User** tab displays a **Disable Strong Password** button which allows you to disable the strong password policy and set a password of your choice by ignoring the guidelines. Once you disable the strong password, an **EnableStrong Password** button is displayed. By default, the strong password policy is enabled.

### **Before you begin**

You must log in as a user with admin privileges to add local user accounts.

- **Step 1** In the **Navigation** pane, click the **Admin** menu.
- **Step 2** In the **Admin** menu, click **User Management**.
- **Step 3** In the **User Management** pane, click the **Local User Management** tab.
- **Step 4**

Ш

**Step 5** To add a local user account, click **Add User**.

To modify a local user account, click a row in the **Local User Management** pane and click **Modify User**.

**Step 6** In the **Modify User Details** or **Local User Details** dialog box, update the following properties:

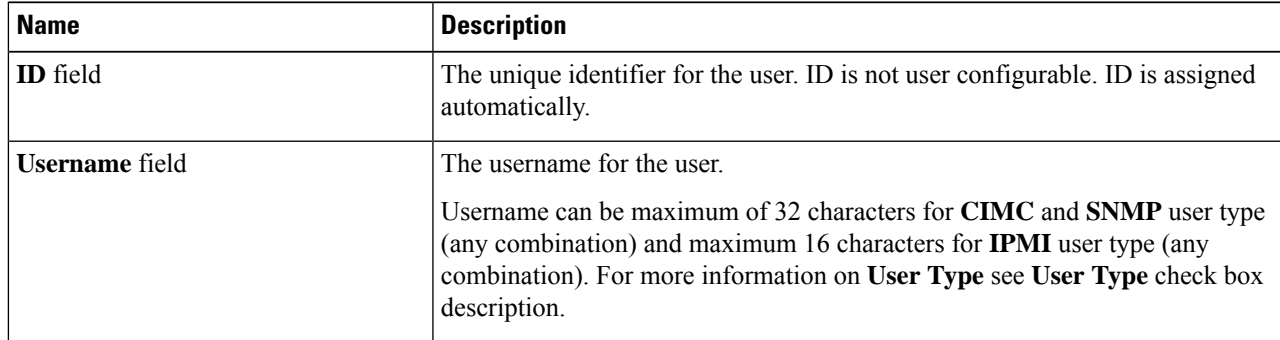

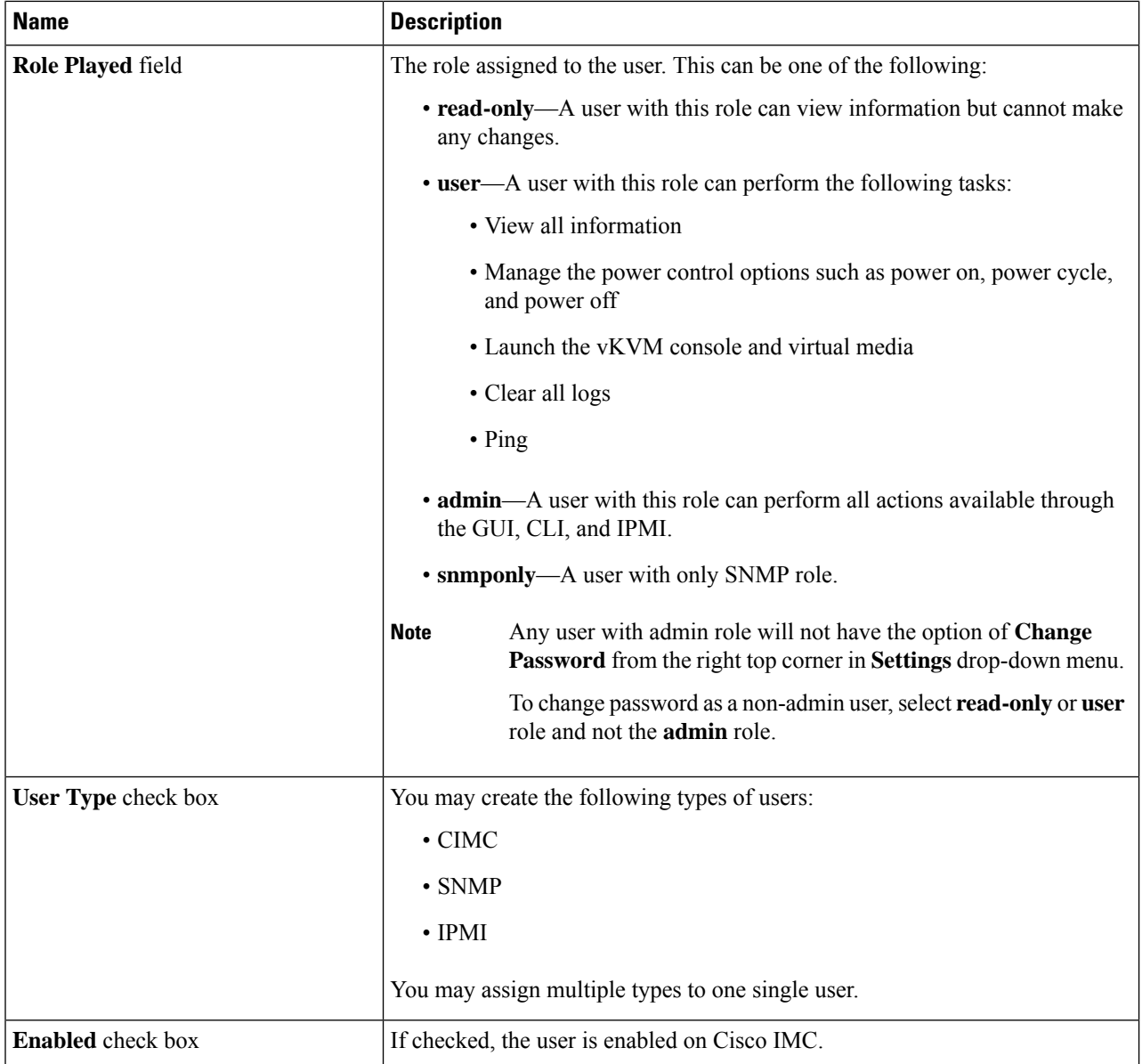

### **Table 7: CIMC User Type**

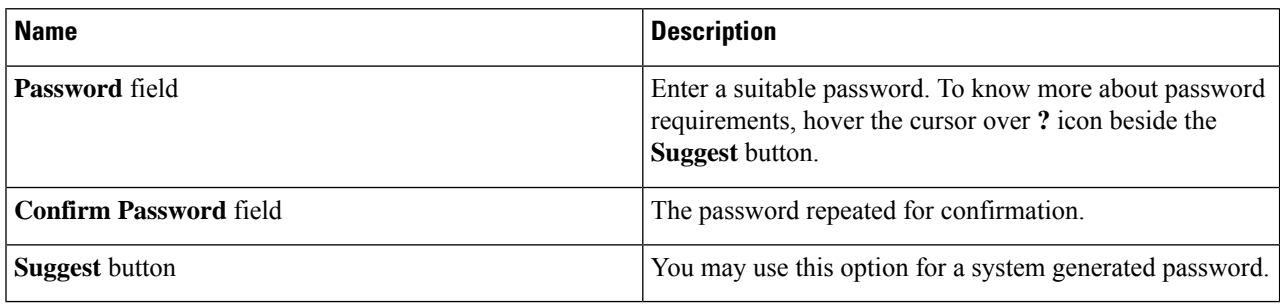

I

## **Table 8: SNMP User Type**

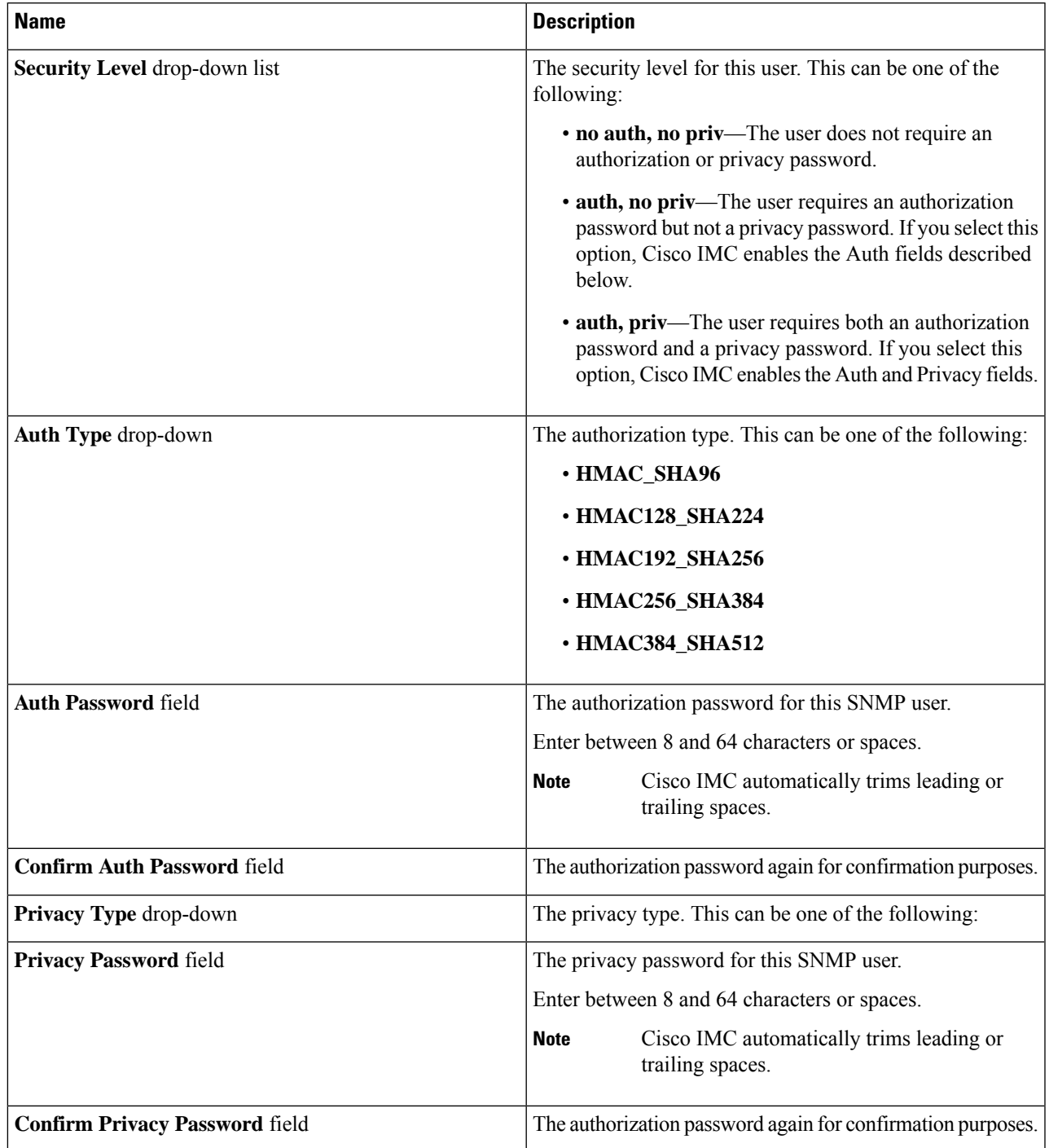

**Table 9: IPMI User Type**

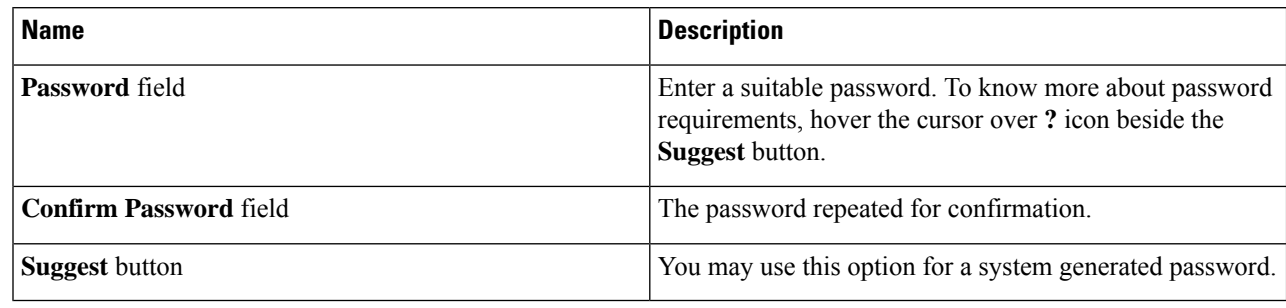

<span id="page-37-0"></span>**Step 7** Click **Save**.

# **Modifying Local Users for Cisco UCS C-Series M7 and Later Servers**

The Cisco IMC now implements a strong password policy wherein you are required to follow guidelines and set a strong password when you first log on to the server for the first time. The **Local User** tab displays a **Disable Strong Password** button which allows you to disable the strong password policy and set a password of your choice by ignoring the guidelines. Once you disable the strong password, an **EnableStrong Password** button is displayed. By default, the strong password policy is enabled.

#### **Before you begin**

You must log in as a user with admin privileges to configure or modify local user accounts.

- **Step 1** In the **Navigation** pane, click the **Admin** tab.
- **Step 2** In the **Admin** menu, click **User Management**.
- **Step 3** In the **User Management** pane, click the **Local User Management** tab.
- **Step 4** To modify a local user account, click a row in the **Local User Management** pane and click **Modify User**.
- **Step 5** In the **Modify User Details** dialog box, update the following properties:

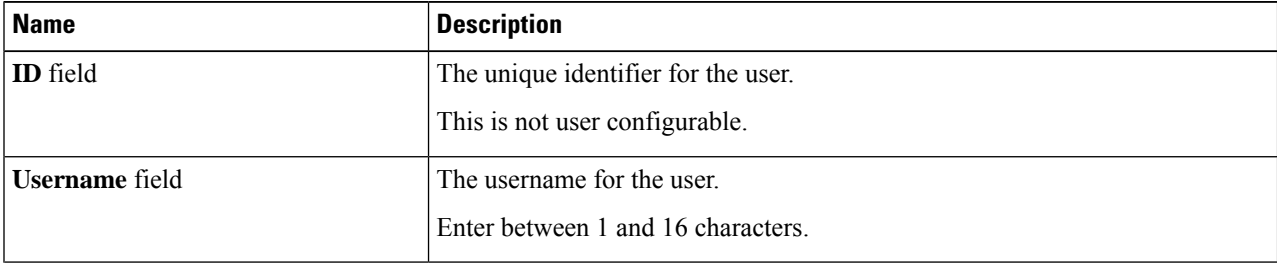

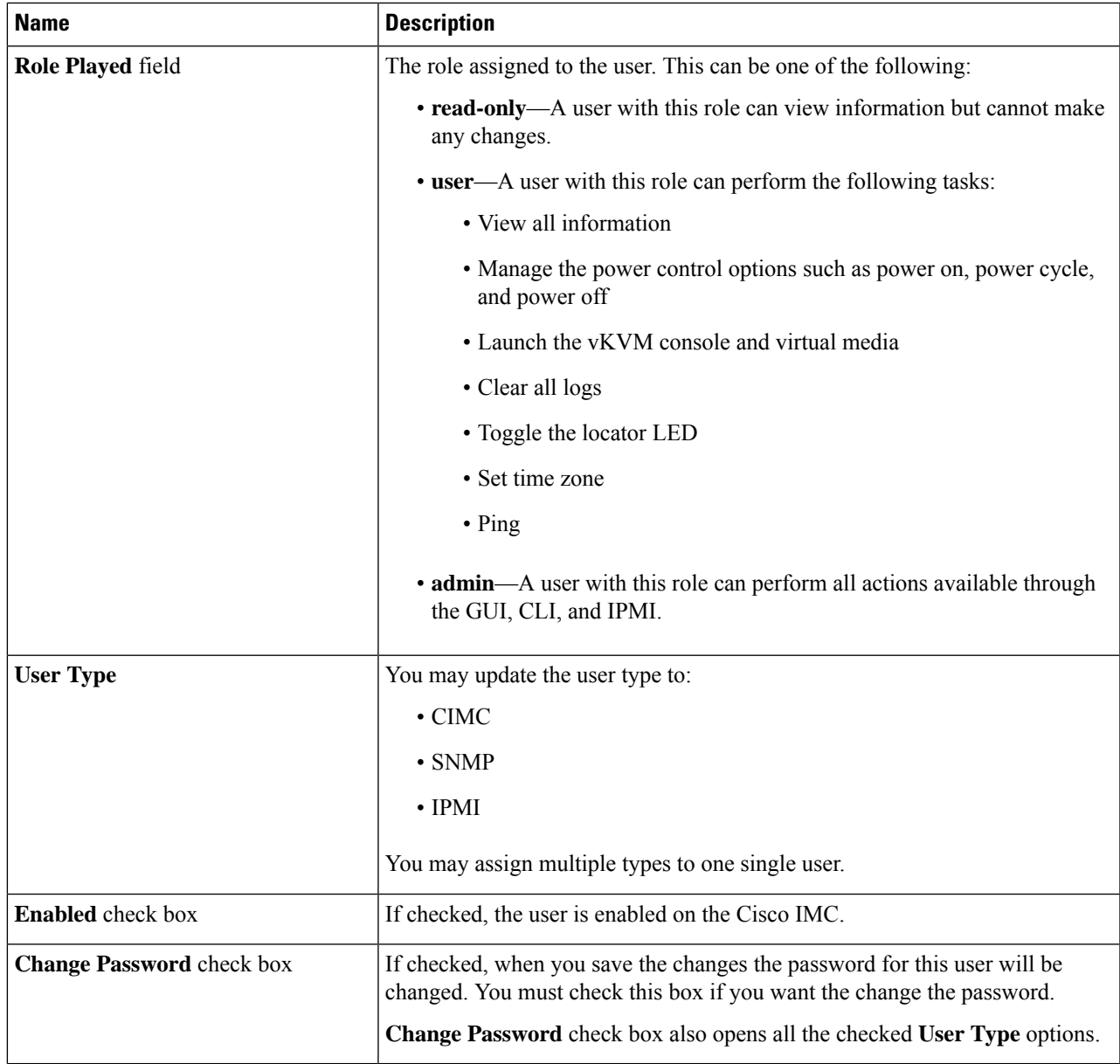

## **Table 10: CIMC User Type**

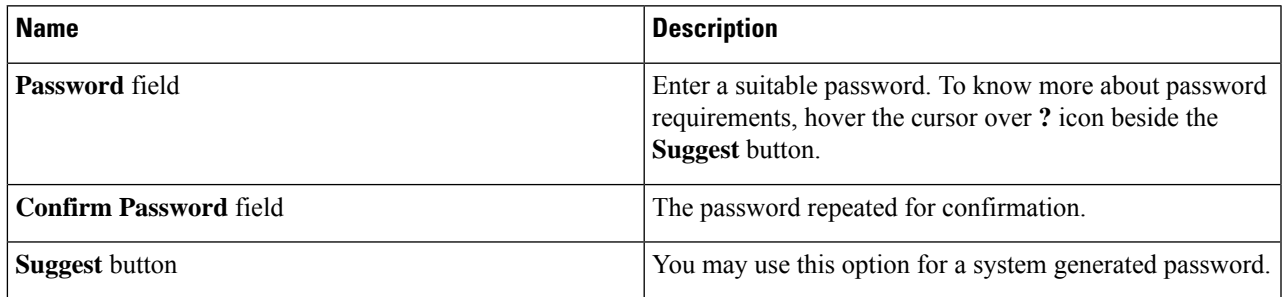

### **Table 11: SNMP User Type**

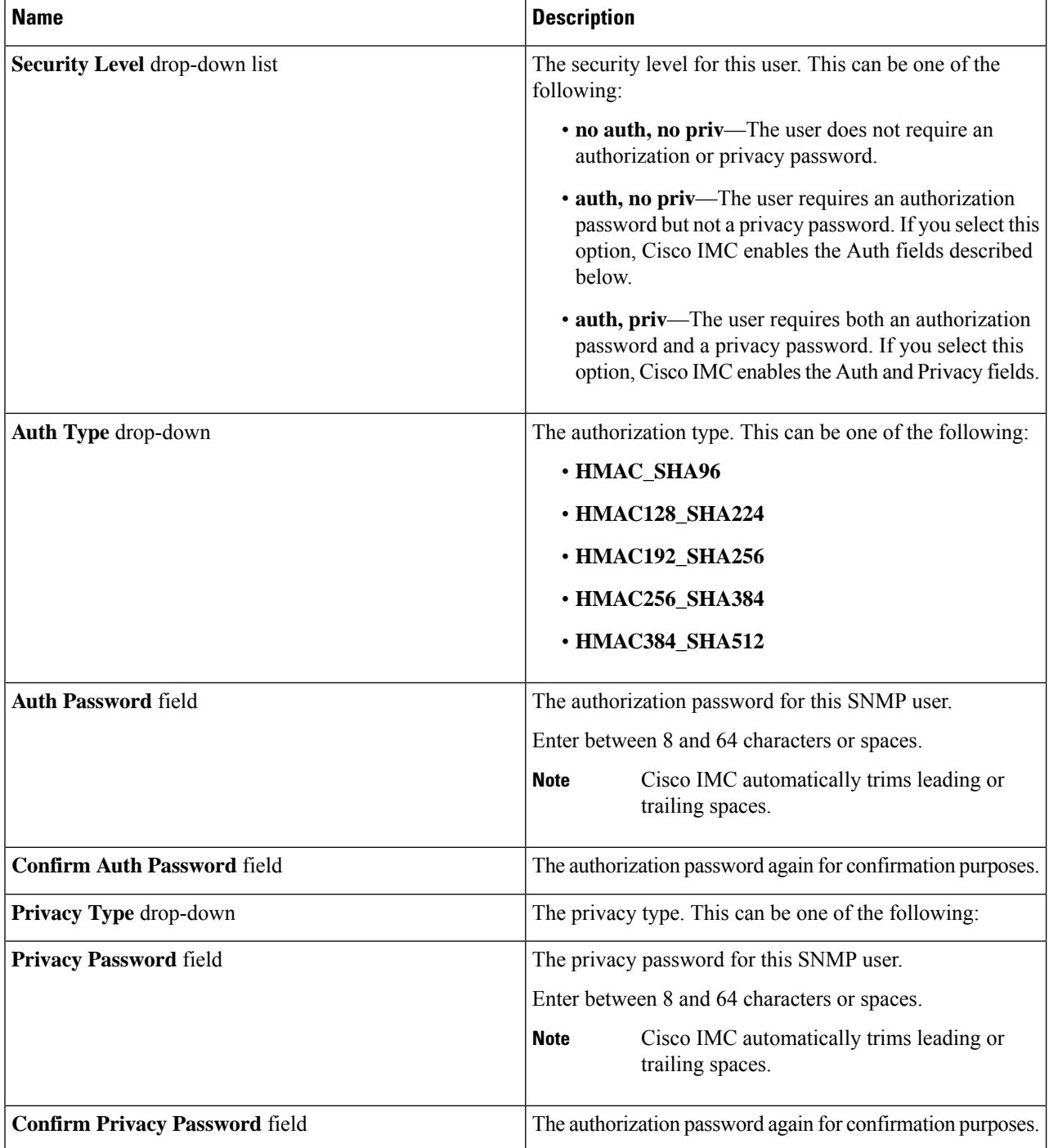

**Table 12: IPMI User Type**

Ш

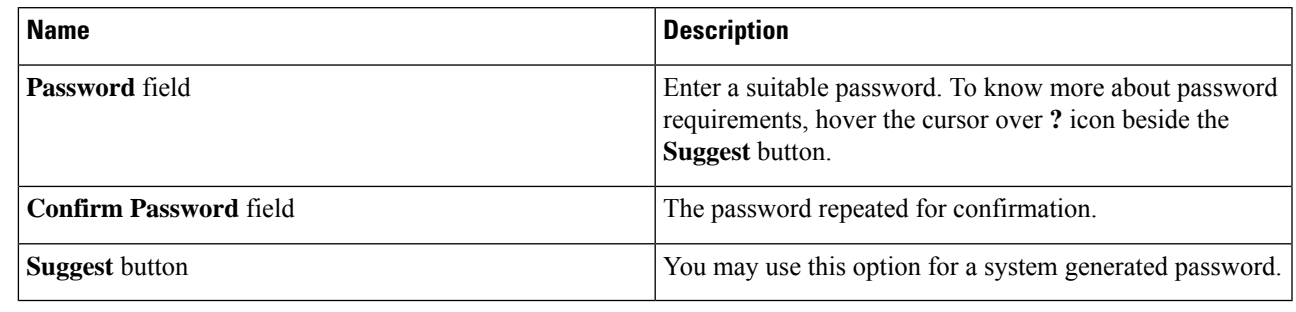

<span id="page-40-0"></span>**Step 6** Enter password information.

# **Managing SSH Keys in User Accounts**

# **Configuring SSH Keys**

You must log in as a user with admin privileges to view the SSH keys for all the users. If you are a non-admin user, you can view the SSH keys only for your account.

The Cisco IMC sessions authenticated using public SSH keys will be active even if the password has expired. You can also start new sessions using the public SSH key even after the password has expired.

**Account lockout** option does not apply to the accounts that use public key authentication.

#### **Before you begin**

- You must log in as a user with admin privileges to configure SSH keys for all the users.
- Ensure that you have created a pair of SSH RSA keys, public and private.
- Ensure that the SSH keys are in .pem or .pub format.
- **Step 1** In the **Navigation** pane, click the **Admin** menu.
- **Step 2** In the **Admin** menu, click the **User Management** tab.
- **Step 3** In the **User Management** pane, click the **Local User Management** tab.
- **Step 4** To view the number of SSH keys configured for an account, view the details in the **SSH Key Count** field.
- **Step 5** To view the details of the SSH keys for an account, click a row in the **Local User Management** pane and click **SSH Keys**.

The **SSH Keys** window is displayed.

**Step 6** In the **SSH Keys** window, view the following properties:

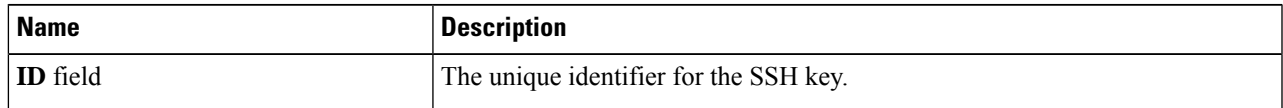

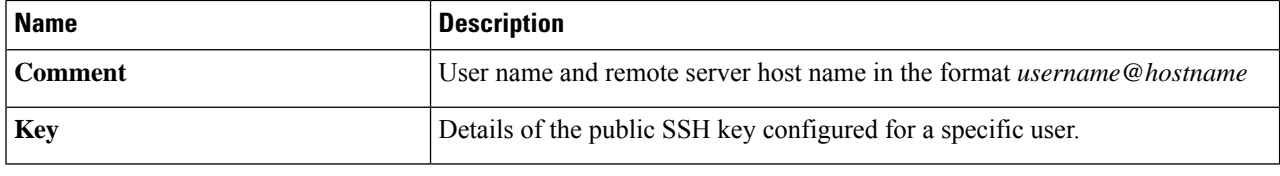

### **What to do next**

Add or modify the SSH keys.

# **Adding SSH Keys**

### **Before you begin**

- You must log in as a user with admin privileges to add SSH keys for all users.
- If you are a non-admin user, you can add SSH keys only for your account.
- **Step 1** In the **Navigation** pane, click the **Admin** menu.
- **Step 2** In the **Admin** menu, click the **User Management** tab.
- **Step 3** In the **User Management** pane, click the **Local User Management** tab.
- **Step 4** To add the SSH keys for an account, click a row in the **Local User Management** pane and click **SSH Keys**. The **SSH Keys** window is displayed.
- **Step 5** Click any of the radio buttons near the **ID** column.
- **Step 6** Click **Add Keys** icon in the **SSH Keys** window to add the SSH key.
- **Step 7** Select any of the following radio buttons to add the SSH key.
	- a) Select **Paste SSH key**.

Copy the public SSH key from the host and paste the key in the text field.

b) Select **Upload from local**.

Click **Browse** and navigate to the public SSH key file that you want to add.

c) Select **Upload from remote location**.

Enter the following details to upload the public key file from the remote location.

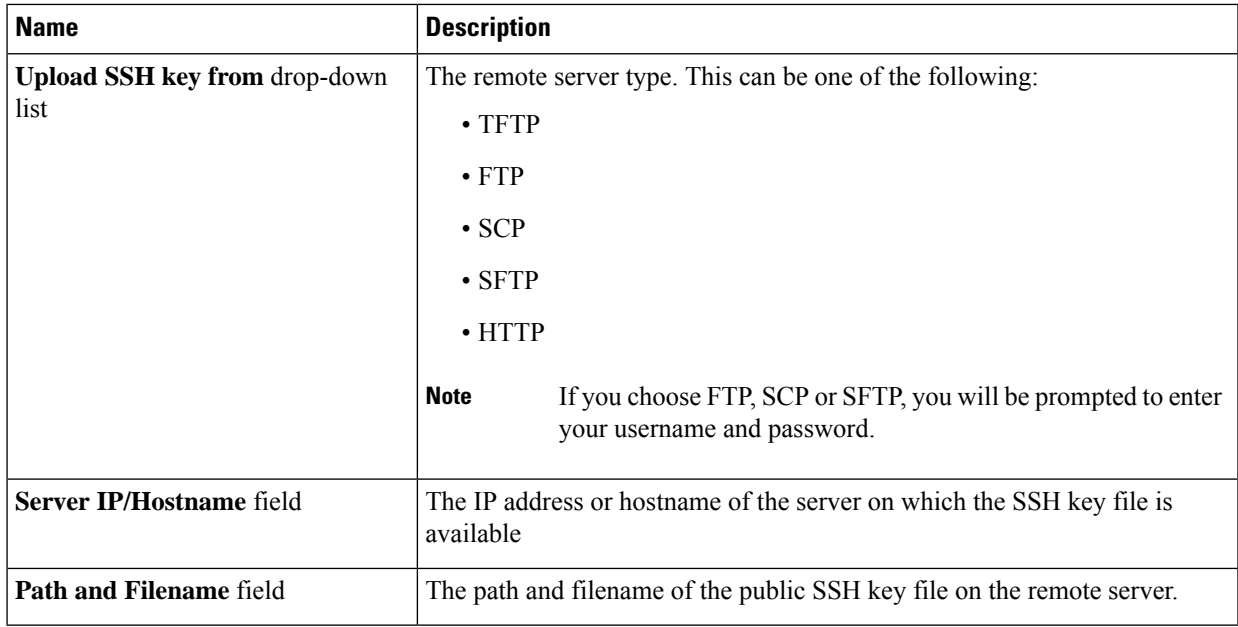

## **Step 8** Click **Upload SSH Key**.

### **What to do next**

Modify or delete the SSH keys.

# **Modifying SSH Keys**

### **Before you begin**

- You must log in as a user with admin privileges to modify the SSH keys for all the users.
- If you are a non-admin user, you can modify the SSH keys only for your account.
- **Step 1** In the **Navigation** pane, click the **Admin** menu.
- **Step 2** In the **Admin** menu, click the **User Management** tab.
- **Step 3** In the **User Management** pane, click the **Local User Management** tab.
- **Step 4** To view and modify the SSH keys, click a row in the **Local User Management** pane and click **SSH Keys**. The **SSH Keys** window is displayed.
- **Step 5** To modify the SSH key, review the list of SSH keys and select the desired row in the **SSH Keys** window.
- **Step 6** Click the **Modify Key** icon.
- **Step 7** Select any of the following radio buttons to modify the SSH key.
	- a) Select **Paste SSH key**.

Copy the updated public SSH key from the host and paste the key in the text field.

#### b) Select **Upload from local**.

Click **Browse** and navigate to the updated public key file that you want to upload.

#### c) Select **Upload from remote location**.

Enter the following details to upload the updated public key file from the remote location.

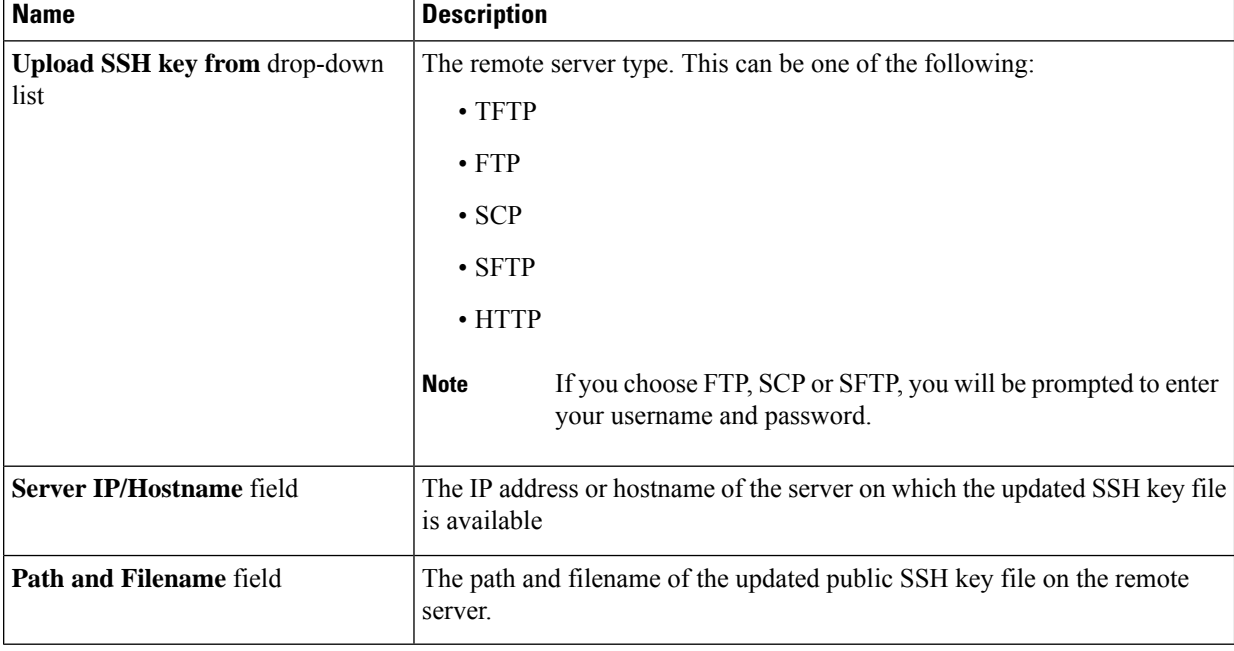

## **Step 8** Click **Upload SSH Key**.

### **What to do next**

Delete an SSH key.

# **Deleting SSH Keys**

### **Before you begin**

• You must log in as a user with admin privileges to delete the SSH keys for all the users.

• If you are a non-admin user, you can delete the SSH keys only for your account.

**Step 1** In the **Navigation** pane, click the **Admin** menu.

**Step 2** In the **Admin** menu, click the **User Management** tab.

- **Step 3** In the **User Management** pane, click the **Local User Management** tab.
- **Step 4** To view and delete the SSH keys for a user account, click a row in the **Local User Management** pane and click **SSH Keys**.

The **SSH Keys** window is displayed.

- **Step 5** To delete the SSH key, review the list of SSH keys and select the desired row in the **SSH Keys** window.
- **Step 6** Click the **Delete Key** icon.

A pop-up window is displayed with the message *Do you want to delete the selected SSH key?*

**Step 7** Click **Yes** to confirm the deletion.

# <span id="page-44-0"></span>**Non-IPMI User Mode**

Release 4.1 introduces a new user configuration option called **User Mode** that allows you to switch between IPMI and non-IPMI user modes. Introduction of the non-IPMI user mode provides enhanced password security for users and security enhancements to the BMC database that were restricted in earlier releases due to the constraints posed by the IPMI 2.0 standards. Non-IPMI user mode allows you to use 127 characters to set user passwords whereas users in IPMI mode are restricted to a password length of 20 characters. Non-IPMI user mode enables you to set stronger passwords for users configured in this mode.

You must consider the following configuration changes that occur while switching between user modes, when you:

- Switch to the non-IPMI mode, IPMI over LAN will not be supported.
- Switch from the non-IPMI to IPMI mode, deletes all the local users and reverts user credentials to default username and password. On subsequent login, you will be prompted to change the password.

User data is not affected when you switch from IPMI to non-IPMI mode.

• Downgrade the firmware to a versions lower than 4.1 and if the user mode is non-IPMI, deletes all the local users and reverts user credentials to default username and password. On subsequent login, you will be prompted to change the default password.

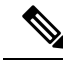

**Note** When you reset to factory defaults, the user mode reverts to IPMI mode.

# **Switching between IPMI and Non-IPMI User Modes**

## <u>/I\</u>

**Caution**

Performing this procedure restarts SSH, KVM, Webserver, XML API, and REST API services. It also removes the IPMI user support when you switch to Non-IPMI user mode.

### **Before you begin**

You must log in as a user with admin privileges to perform this action.

**Step 1** In the **Navigation** pane, click the **Admin** tab.

- **Step 2** In the **Admin** tab, click **User Management**.
- **Step 3** Click the **Disable IPMI User Mode** or **Enable IPMI User Mode** button and click **OK** to confirm.

# <span id="page-45-0"></span>**Changing Password as a Non-Admin User**

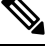

To perform this task, you must first login as admin and add a user with read-only or user privileges. Only then, you will be able to login as a non-admin user to change the password. **Note**

- **Step 1** Login as an admin user.
- **Step 2** In the **Navigation** pane, click the **Admin** menu.
- **Step 3** In the **Admin** menu, click **User Management**.
- **Step 4** In the **User Management** pane, click the **Local User Management** tab.
- **Step 5** To configure or add a local user account, click a row in the **Local User Management** pane and click **Add User**.
- **Step 6** In the **Add** User dialog box, update the following properties by adding a user with read-only or user privileges:

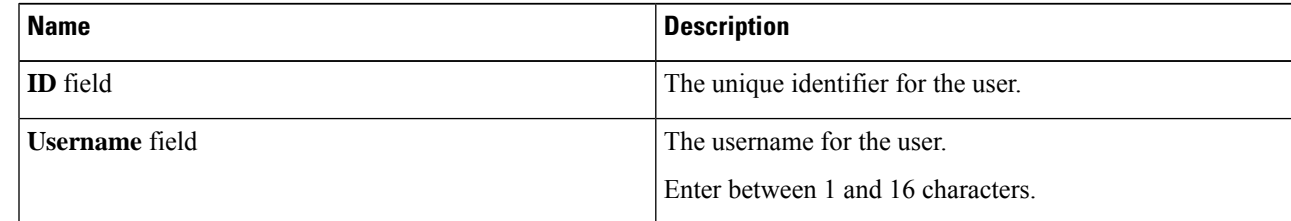

 $\mathbf l$ 

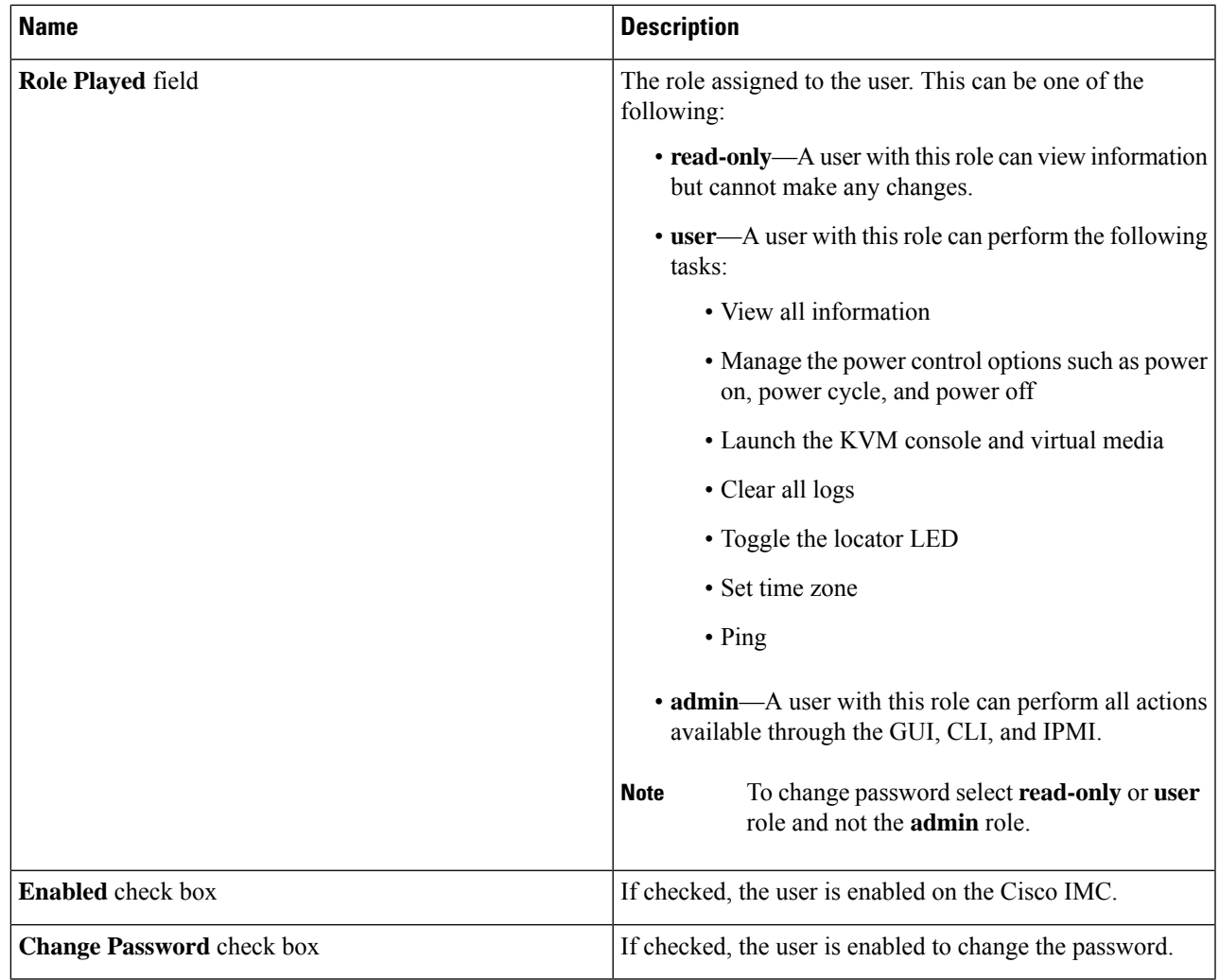

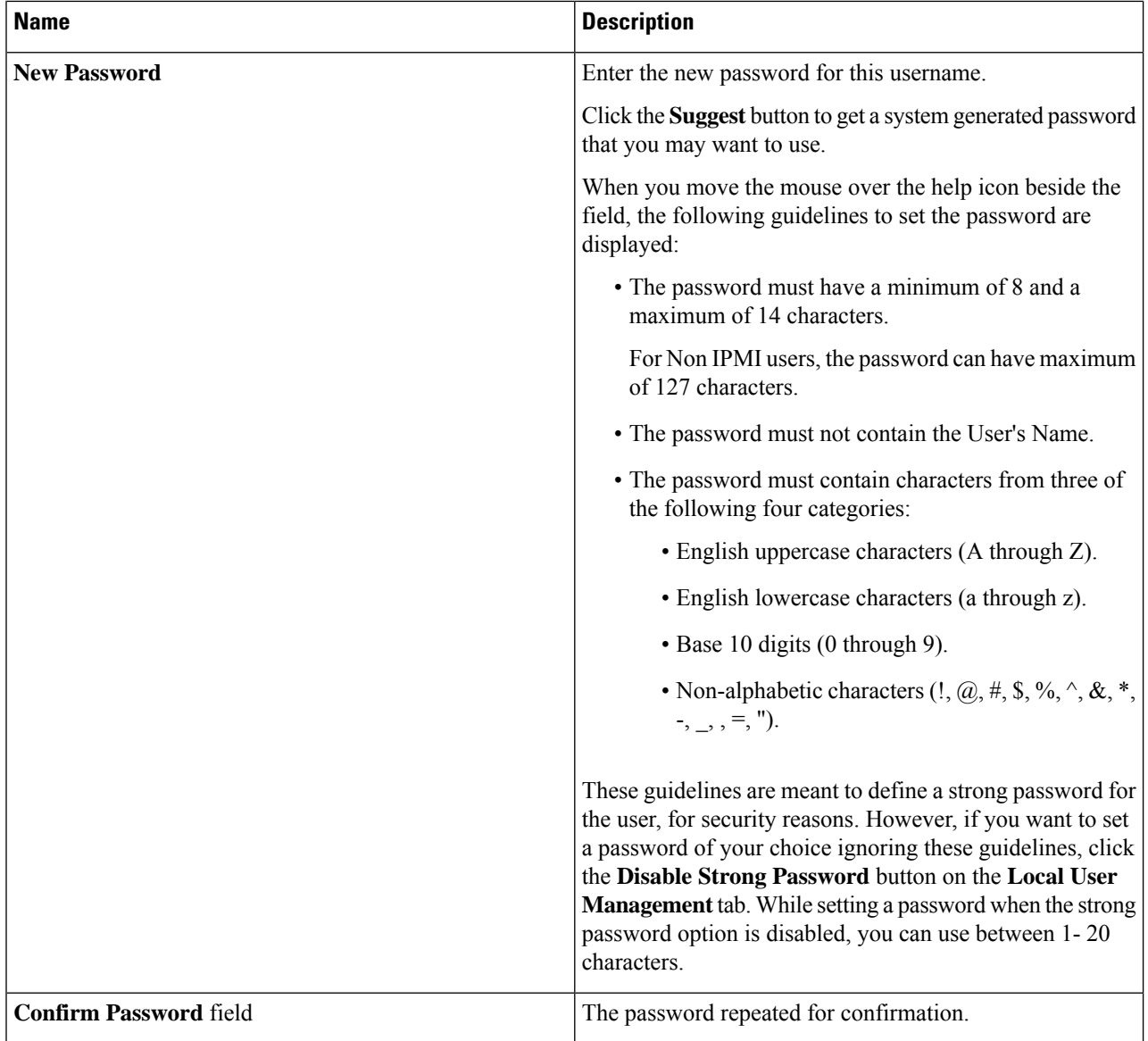

### **Step 7** Click **Save Changes**.

**Note** On changing the password, you will be logged out of Cisco IMC.

- **Step 8** After creating a new user with read-only or user privileges, logout as admin.
- **Step 9** Now, login with the newly created read-only or user role. **Change Password** option is available in the right top corner in **Settings** drop-down menu.

When you click on the **Settings** icon, the drop-down lists the **Change Password** option. This option is visible only if you are logged in as a non-admin user.

If you do not see the **Change Password** option in the drop-down list, login as a non-admin user with read-only or user privileges.

You can now use the **Change Password** option to change your password. As soon as the password is changed, you will be logged out automatically and will be prompted to login with the new password.

# <span id="page-48-0"></span>**Password Expiry**

You can set a shelf life for a password, after which it expires. As an administrator, you can set this time in days. This configuration would be common to all users. Upon password expiry, the user is notified on login and would not be allowed to login unless the password is reset.

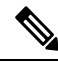

**Note**

When you downgrade to an older database, existing users are deleted. The database returns to default settings. Previously configured users are cleared and the database is empty, that is, the database hasthe default username - 'admin' and password - 'password'. Since the server is left with the default user database, the change default credential feature is enabled. This means that when the 'admin' user logs on to the database for the first time after a downgrade, the user must mandatorily change the default credential.

### **Password Set Time**

A 'Password set time' is configured for every existing user, to the time when the migration or upgrade occurred. For new users (users created after an upgrade), the Password Set time is configured to the time when the user was created, and the password is set. For users in general (new and existing), the Password Set Time is updated whenever the password is changed.

# <span id="page-48-1"></span>**Configuring Password Expiry Duration**

#### **Before you begin**

- You must enable password expiry.
- **Step 1** In the **Navigation** pane, click the **Admin** menu.
- **Step 2** In the **Admin** menu, click **User Management**.
- **Step 3** In the **Local User Management** pane (opens by default), click **Password Expiration Details**.
- **Step 4** In the **Password Expiration Details** dialog box, update the following fields:

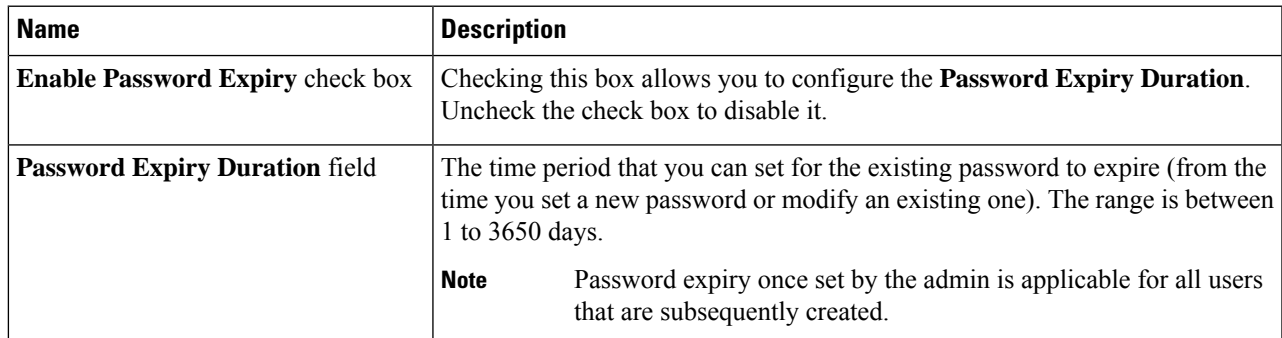

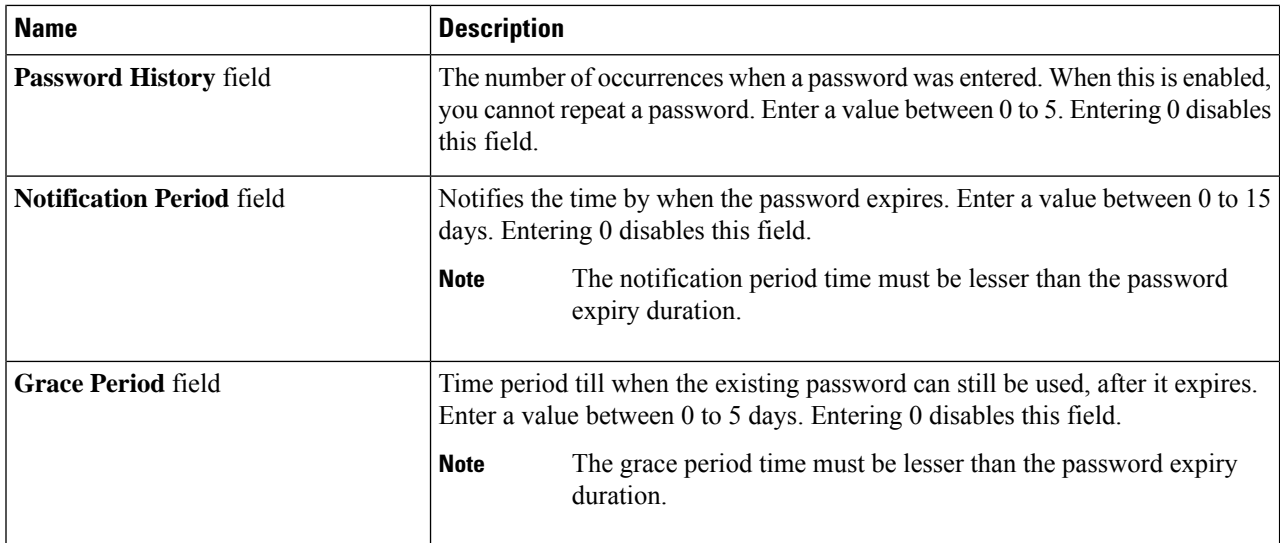

The valid **Password Expiry Duration** must be greater than the **Notification Period** and the **Grace Period**. If otherwise, you will see an **User Password Expiry Policy configuration error**. **Note**

## **Step 5** Click **Save Changes**.

<span id="page-49-0"></span>**Step 6** Optionally, click **Reset Values** to clear the text fields and reset the values you entered. Click **Restore Defaults** to revert to the default settings.

# **Enabling Password Expiry**

### **Before you begin**

- **Step 1** In the **Navigation** pane, click the **Admin** menu.
- **Step 2** In the **Admin** menu, click **User Management**.
- **Step 3** In the **Local User Management** pane (opens by default), click **Password Expiration Details**.
- **Step 4** In the **Password Expiration Details** dialog box, check the **Enable Password Expiry** check box.

The **Password Expiry Duration** text field becomes editable and you can configure the duration by entering a number in days.

### **What to do next**

Configure password expiry duration.

# <span id="page-50-0"></span>**Configuring Account Lockout Details**

- **Step 1** In the **Navigation** pane, click the **Admin** menu.
- **Step 2** In the **Admin** menu, click **User Management**.
- **Step 3** In the **User Management** pane, click the **Local User Management** tab.
- **Step 4** In the **Local User Management** pane, click **Account Lockout Details**.
- **Step 5** In the **Account Lockout Details** dialog box, complete the following:

![](_page_50_Picture_626.jpeg)

# <span id="page-50-1"></span>**Configuring User Authentication Precedence**

![](_page_50_Picture_627.jpeg)

# <span id="page-50-2"></span>**Resetting User Credentials to Factory Default Values**

![](_page_50_Picture_12.jpeg)

**Caution**

You may lose current IP address settings, NIC port settings, NIC redundancy after performing this procedure. Cisco recommends that you make a note of your current server settings before performing this procedure.

#### **Before you begin**

Ensure that your management Ethernet cable is plugged into the dedicated management port.

- **Step 1** Login as an admin user.
- **Step 2** In the **Navigation** pane, click the **Chassis** menu.
- **Step 3** In the **Chassis** menu, click **Summary**.
- **Step 4** From the tool bar, click **Launch KVM**.
- **Step 5** Alternatively, in the **Navigation** pane, click the **Compute** menu.
	- **a.** In the **Compute** menu, select a server.
	- **b.** In the work pane, click the **Remote Management** tab.
	- **c.** In the **Remote Management** pane, click the **Virtual KVM** tab.
	- **d.** In the **Virtual KVM** tab, click **Launch HTML based KVM console**.
- **Step 6** From the **Power** menu, select **Reset System**.
- **Step 7** When prompted, press **F8** to enter the Cisco IMC Configuration Utility. This utility opens in the KVM console window.
- **Step 8** Check the **Factory Default** check box, the server reverts to the factory defaults.
- **Step 9** Press **F5** to refresh the settings that you made. You might have to wait about 45 seconds until the new settings appear and the message **Network settings configured** is displayed before you reboot the server in the next step.
- <span id="page-51-0"></span>**Step 10** Press **F10** to save your settings and reboot the server.

# **LDAP Servers**

Cisco IMC supports directory services that organize information in a directory, and manage access to this information. Cisco IMC supports Lightweight Directory Access Protocol (LDAP), which stores and maintains directory information in a network. In addition, Cisco IMC supports Microsoft Active Directory (AD). Active Directory is a technology that provides a variety of network services including LDAP-like directory services, Kerberos-based authentication, and DNS-based naming. The Cisco IMC utilizes the Kerberos-based authentication service of LDAP.

When LDAP is enabled in the Cisco IMC, user authentication and role authorization is performed by the LDAP server for user accounts not found in the local user database. The LDAP user authentication format is username@domain.com.

By checking the Enable Encryption check box in the **LDAP Settings** area, you can require the server to encrypt data sent to the LDAP server.

## **Configuring the LDAP Server**

The Cisco IMC can be configured to use LDAP for user authentication and authorization. To use LDAP, configure users with an attribute that holds the user role and locale information for the Cisco IMC. You can use an existing LDAP attribute that is mapped to the Cisco IMC user roles and locales or you can modify the LDAP schema to add a new custom attribute, such as the CiscoAVPair attribute, which has an attribute ID of 1.3.6.1.4.1.9.287247.1.

Ш

Ú **Important** For more information about altering the schema, see the article at <http://technet.microsoft.com/en-us/library/bb727064.aspx>. **Note** This example creates a custom attribute named CiscoAVPair, but you can also use an existing LDAP attribute that is mapped to the Cisco IMC user roles and locales.

If you are using Group Authorization on the Cisco IMC LDAP configuration, then you can skip Steps 1-4 and perform the steps listed in the *ConfiguringLDAP Settings and Group Authorization in Cisco IMC* section.

The following steps must be performed on the LDAP server.

- **Step 1** In the **Navigation** pane, click the **Admin** menu.
- **Step 2** In the **Admin** menu, click **User Management**.
- **Step 3** In the **User Management** pane, click **LDAP**.
- **Step 4** Ensure that the LDAP schema snap-in is installed.
- **Step 5** Using the schema snap-in, add a new attribute with the following properties:

![](_page_52_Picture_623.jpeg)

- **Step 6** Add the CiscoAVPair attribute to the user class using the snap-in:
	- a) Expand the **Classes** node in the left pane and type **U** to select the user class.
	- b) Click the **Attributes** tab and click **Add**.
	- c) Type **C** to select the CiscoAVPair attribute.
	- d) Click **OK**.

**Step 7** Add the following user role values to the CiscoAVPair attribute, for the users that you want to have access to Cisco IMC:

![](_page_52_Picture_624.jpeg)

For more information about adding values to attributes, see the article at [http://technet.microsoft.com/en-us/library/bb727064.aspx.](http://technet.microsoft.com/en-us/library/bb727064.aspx) **Note**

## **What to do next**

Use the Cisco IMC to configure the LDAP server.

# **Configuring LDAP Settings and Group Authorization in Cisco IMC**

### **Before you begin**

You must log in as a user with admin privileges to perform this task.

- **Step 1** In the **Navigation** pane, click the **Admin** menu.
- **Step 2** In the **Admin** menu, click **User Management**.
- **Step 3** In the **User Management** pane, click **LDAP**.
- **Step 4** In the **LDAP** Settings area, update the following properties:

![](_page_53_Picture_582.jpeg)

![](_page_54_Picture_708.jpeg)

If you check the **Enable Secure LDAP**check box, enter the fully qualified domain name (FQDN) of the LDAP server in the **LDAP Server** field. To resolve the FQDN of the LDAP server, configure the preferred DNS of Cisco IMC network with the appropriate DNS IP address. **Note**

![](_page_54_Picture_709.jpeg)

![](_page_54_Picture_710.jpeg)

| <b>Name</b>             | <b>Description</b>                                                                                                    |
|-------------------------|----------------------------------------------------------------------------------------------------|
| Source drop-down list   | Specifies how to obtain the domain name used for the DNS<br>SRV request. It can be one of the following:                    |
|                         | • Extracted—specifies using domain name<br>extracted-domain from the login ID                                               |
|                         | • Configured—specifies using the configured-search<br>domain.                                                               |
|                         | • Configured-Extracted—specifies using the domain<br>name extracted from the login ID than the<br>configured-search domain. |
| <b>Domain to Search</b> | A configured domain name that acts as a source for a DNS<br>query.                                                          |
|                         | This field is disabled if the source is specified as <b>Extracted</b> .                                                     |
| <b>Forest to Search</b> | A configured forest name that acts as a source for a DNS<br>query.                                                          |
|                         | This field is disabled if the source is specified as <b>Extracted</b> .                                                     |

**Step 6** In the **Binding Parameters** area, update the following properties:

![](_page_55_Picture_690.jpeg)

### **Step 7** In the **Search Parameters** area, update the following fields:

![](_page_56_Picture_610.jpeg)

**Step 8** (Optional) In the **Group Authorization** area, update the following properties:

![](_page_56_Picture_611.jpeg)

![](_page_57_Picture_668.jpeg)

**Step 9** Click **Save Changes**.

# **LDAP Certificates Overview**

Cisco S3260 C-series servers allow an LDAP client to validate a directory server certificate against an installed CA certificate or chained CA certificate during an LDAP binding step. This feature is introduced in the event where anyone can duplicate a directory server for user authentication and cause a security breach due to the inability to enter a trusted point or chained certificate into the Cisco IMC for remote user authentication.

An LDAP client needs a new configuration option to validate the directory server certificate during the encrypted TLS/SSL communication.

## **Viewing LDAP CA Certificate Status**

- **Step 1** In the **Navigation** pane, click the **Admin** menu.
- **Step 2** In the **Admin** menu, click **User Management**.
- **Step 3** In the **User Management** pane, click the **LDAP** tab.
- **Step 4** In the **Certificate Status** area, view the following fields:

![](_page_58_Picture_321.jpeg)

## **Exporting an LDAP CA Certificate**

### **Before you begin**

You must log in as a user with admin privileges to perform this action.

You should have downloaded a signed LDAP CA Certificate before you can export it.

- **Step 1** In the **Navigation** pane, click the **Admin** tab.
- **Step 2** In the **Admin** menu, click **User Management**.
- **Step 3** In the **User Management** pane, click the **LDAP** tab.

**Step 4** Click the **Export LDAP CA Certificate** link.

The **Export LDAP CA Certificate** dialog box appears.

I

![](_page_59_Picture_633.jpeg)

## **Step 5** Click **Export Certificate**.

## **Downloading an LDAP CA Certificate**

# $\mathscr{D}$

Only CA certificates or chained CA certificates must be used in Cisco IMC. By default, CA certificate is in .cer format. If it is a chained CA certificate, then it needs to be converted to .cer format before downloading it to Cisco IMC. **Note**

#### **Steps**

- **1.** In the **Navigation** pane, click the **Admin** tab.
- **2.** In the **Admin** menu, click **User Management**.
- **3.** In the **User Management** pane, click the **LDAP** tab.
- **4.** Click the **Download LDAP CA Certificate** link.

The **Download LDAP CA Certificate** dialog box appears.

**5.** Fill the required information in the **Download LDAP CA Certificate** dialog box.

 $\mathbf I$ 

![](_page_61_Picture_781.jpeg)

## **Testing LDAP Binding**

### **Before you begin**

You must log in as a user with admin privileges to perform this action.

If you checked the **Enable Encryption** and the **Enable Binding CA Certificate** check boxes, enter the fully qualified domain name (FQDN) of the LDAP server in the LDAP Server field. To resolve the FQDN of the LDAP server, configure the preferred DNS of Cisco IMC network with the appropriate DNS IP address. **Note**

- **Step 1** In the **Navigation** pane, click the **Admin** menu.
- **Step 2** In the **Admin** menu, click **User Management**.
- **Step 3** In the **User Management** pane, click the **LDAP** tab.
- **Step 4** Click the **Test LDAP Binding** link.

The **Test LDAP CA Certificate Binding** dialog box appears.

![](_page_62_Picture_692.jpeg)

<span id="page-62-0"></span>**Step 5** Click **Test**.

# **TACACS+ Authentication**

Beginning with 4.1(3b) release, Cisco IMC supports Terminal Access Controller Access-Control System Plus (TACACS+) user authentication. Cisco IMC supports up to six TACACS+ remote servers. Once a user is successfully authenticated, the username is appended with **(TACACS+)**. This is also displayed in the Cisco IMC interfaces.

Refer Enabling TACACS+ [Authentication,](#page-32-0) on page 33 to enable TACACS+ Authentication. Cisco IMC also supports user authentication precedence in case TACACS+ remote servers are inaccessible. User authentication precedence can be configured using Configuring User [Authentication](#page-19-1) Precedence, on page 20.

# **TACACS+ Server Configuration**

Privilege level of a user is calculated based on the **cisco-av-pair** value configured for that user. A **cisco-av-pair** should be created on the TACACS+ server. Users cannot use any existing TACACS+ attributes.

Following three syntax are supported for the **cisco-av-pair** attribute:

- For **admin** privilege: **cisco-av-pair=shell:roles="admin"**
- For **user** privilege: **cisco-av-pair=shell:roles="user"**

• For **read-only** privilege: **cisco-av-pair=shell:roles="read-only"**

More roles, if required, can be added by using **comma** as a separator.

![](_page_63_Picture_4.jpeg)

**Note** If **cisco-av-pair** is not configured on the TACACS+ server, then a user with thatserver has **read-only** privilege.

# **Enabling TACACS+ Authentication**

#### **Before you begin**

Before configuring Terminal Access Controller Access-Control System (TACACS+) based user authentication, ensure that privilege level of a user is configured on TACACS+ server based on the **cisco-av-pair** value.

- **Step 1** In the **Navigation** pane, click the **Admin** menu.
- **Step 2** In the **Admin** menu, click **User Management**.
- **Step 3** In the **User Management** pane, click the **TACACS+** tab.
- **Step 4** Under the **TACACS+ Properties** area perform the following:

![](_page_63_Picture_687.jpeg)

# **Configuring TACACS+ Remote Server Settings**

You can configure up to six TACACS+ remote servers.

- **Step 1** In the **Navigation** pane, click the **Admin** menu.
- **Step 2** In the **Admin** menu, click **User Management**.
- **Step 3** In the **User Management** pane, click the **TACACS+** tab.
- **Step 4** Under the **Server List** area, click the radio button for the server ID which you wish to configure and click the **Edit** button.
- **Step 5** Update the following fields:

![](_page_64_Picture_488.jpeg)

# <span id="page-64-0"></span>**Viewing User Sessions**

- **Step 1** In the **Navigation** pane, click the **Admin** menu.
- **Step 2** In the **Admin** menu, click **User Management**.
- **Step 3** In the **User Management** pane, click **Session Management**.
- **Step 4** In the **Sessions** pane, view the following information about current user sessions:

![](_page_64_Picture_489.jpeg)

 $\mathbf I$ 

![](_page_65_Picture_264.jpeg)

i.